# **DENON®**

# **DNP-730AE**NETWORK AUDIO PLAYER

# **Owner's Manual**

You can print more than one page of a PDF onto a single sheet of paper.

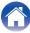

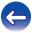

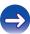

| 5  |
|----|
| 6  |
| 6  |
| 7  |
| 7  |
| 7  |
| 9  |
| 9  |
| 10 |
| 12 |
|    |

## **Connections**

| Connecting an amplifier                                    | 17 |
|------------------------------------------------------------|----|
| Connecting to a device with digital audio input connectors | 18 |
| Connecting an iPod or USB memory device to the USB port    | 19 |
| Connecting to a home network (LAN)                         | 2  |
| Wired LAN                                                  | 2  |
| Wireless LAN                                               | 22 |
| Connecting to the IR control connector                     | 24 |
| Connecting the power cord                                  | 25 |

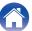

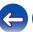

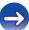

2

## **Playback**

| Basic operation                                                 | 27 |
|-----------------------------------------------------------------|----|
| Turning the power on                                            | 27 |
| Selecting the input source                                      | 27 |
| Listening to Internet Radio                                     | 28 |
| Listening to Internet Radio                                     | 29 |
| Using vTuner to add Internet Radio stations to favorites        | 30 |
| Playing back files stored on a PC and NAS                       | 32 |
| Applying media sharing settings                                 | 33 |
| Playing back files stored on a PC and NAS                       | 34 |
| Favorite function                                               | 36 |
| Registering stations or files to the favorites list             | 37 |
| Calling stations or files from the favorites list               | 37 |
| To switch between registered stations and files during playback | 37 |
| Deleting stations or files from the favorite list               | 37 |
| Playing an iPod                                                 | 38 |
| Listening to music on an iPod                                   | 39 |
| Setting operation mode (Browse iPod mode)                       | 40 |
| Charging the iPod/iPhone                                        | 41 |
|                                                                 |    |

| Playing a US       | SB memory device                         | 42 |
|--------------------|------------------------------------------|----|
| Playing file       | s stored on USB memory devices           | 43 |
| AirPlay fund       | tion                                     | 45 |
| Playing so         | ngs from your iPhone, iPod touch or iPad | 45 |
| Playing iTu        | nes music with this unit                 | 46 |
| Selecting r        | nultiple speakers (devices)              | 46 |
| <b>Spotify Con</b> | nect function                            | 47 |
| Playing Sp         | otify music with this unit               | 47 |
| Remote play        | function                                 | 48 |
| Settings re        | quired for each device                   | 49 |
| Web control        | function                                 | 51 |
| Controlling        | the unit from a web control              | 51 |
| Convenienc         | e functions                              | 55 |
| Sleep time         | r function                               | 56 |
| Switching t        | the display's brightness                 | 56 |
|                    |                                          |    |

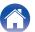

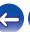

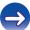

## **Settings**

| Menu map                 | 57 |
|--------------------------|----|
| Menu operation           | 59 |
| Inputting characters     | 60 |
| Using the number buttons | 60 |
| Using the cursor buttons | 61 |
| General                  | 62 |
| Language                 | 62 |
| Auto-Standby             | 62 |
| Usage Data               | 63 |
| Firmware                 | 63 |
| Network                  | 66 |
| Network Information      | 66 |
| Network Control          | 66 |
| Friendly Name            | 67 |
| Settings                 | 67 |

## **Tips**

| Reset | tting factory settings | 8 |
|-------|------------------------|---|
| Trou  | ubleshooting           | 7 |
| Tips  | s                      | 7 |

## **Appendix**

| Playing back USB memory devices        | 8  |
|----------------------------------------|----|
| Playing back Internet Radio            | 87 |
| Playing back files stored on PC or NAS | 88 |
| Last function memory                   | 8  |
| Explanation of terms                   | 90 |
| Trademark information                  | 9: |
| Specifications                         | 90 |
| Index                                  | 99 |
| License                                | 10 |
|                                        |    |

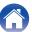

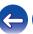

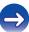

Thank you for purchasing this Denon product.

To ensure proper operation, please read this owner's manual carefully before using the product.

After reading this manual, be sure to keep it for future reference.

### **Accessories**

Check that the following parts are supplied with the product.

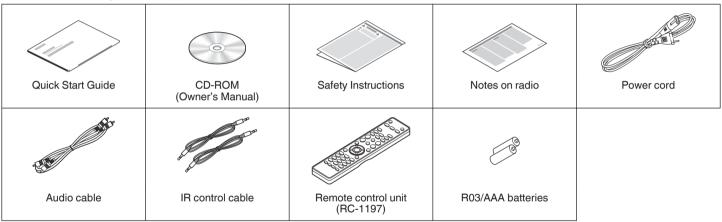

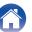

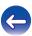

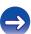

## **Inserting the batteries**

1 Remove the rear lid in the direction of the arrow and remove it.

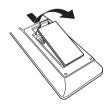

2 Insert two batteries correctly into the battery compartment as indicated.

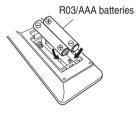

Put the rear cover back on.

#### NOTE

- When inserting the batteries, be sure to do so in the proper direction, following the
   ⊕ and ⊖ marks in the battery compartment.
- To prevent damage or leakage of battery fluid:
  - Do not use a new battery together with an old one.
  - Do not use two different types of batteries.
- Remove the batteries from the remote control unit if it will not be in use for long periods.
- If the battery fluid should leak, carefully wipe the fluid off the inside of the battery compartment and insert new batteries.

# Operating range of the remote control unit

Point the remote control unit at the remote sensor when operating it.

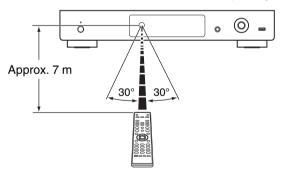

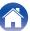

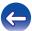

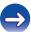

### **Features**

## High quality sound

- Audio circuit inherited from high-end devices
   Emulating the audio circuit of a high-end SACD player, this unit provides performance and sound quality that far exceeds its class.
- Equipped with jitter-reducing circuit
   This unit is equipped with a jitter reducing circuit to achieve even higher definition playback. This enables you to enjoy outstanding S/N with playback that gives you an even more live-sounding listening experience.
- High sound quality electrolytic capacitor
   The unit's features the same audiophile-grade Denon original high sound quality electrolytic capacitor specifically used in top-range models

## **High performance**

- Playback of DSD and FLAC files via USB and networks
   This unit supports the playback of high resolution audio formats such as DSD and FLAC 192 kHz files. It provides high quality playback of high resolution files.
- Support for High Quality Audio playback
   WAV/FLAC/ALAC (Apple Lossless Audio Codec)/AIFF/DSD
- Plays USB memory devices (MP3/WMA/AAC/WAV/FLAC/ALAC/ AIFF/DSD) and iPod<sup>®</sup>/iPhone<sup>®</sup>
- DLNA ver. 1.5 support for audio networks

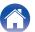

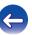

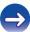

- Support for Gapless playback
   Playback with no gap between music files. (for WAV/FLAC/ALAC/AIFF/DSD only)
- Smart charging control automatically starts charging, and then optimizes power consumption according to the state of this unit when an iPod<sup>®</sup> is connected
- Compatible with Denon "Hi-Fi Remote" App for performing basic operations of the unit with an iPad<sup>®</sup>, iPhone<sup>®</sup> or Android smartphone
- OLED (Organic Light Emitting Diode) display that can display 3 lines

- Equipped with auto standby mode function that reduces power consumption
- Equipped with a REMOTE CONTROL port that enables operation of the newest Denon CD players and integrated amplifiers via apps
- Equipped with a Wi-Fi function that supports Wi-Fi Sharing and WPS

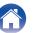

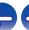

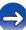

### Part names and functions

## **Front panel**

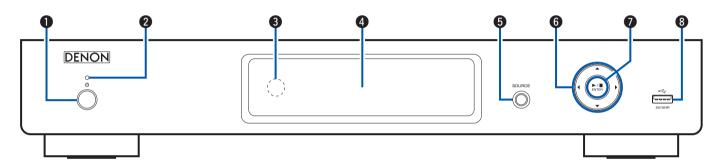

1 Power operation button (0)

Turns power to this unit on and off (standby).

Power indicator

The power indicator changes as shown below according to the status of the unit.

- Power on : Green
- · Normal standby: Off
- When "Network Control" is set to "On": Red

  (p. 66)

  (p. 66)
- iPod charge standby: Red (PP p. 41)
- Remote control sensor

This receives signals from the remote control unit. (Pp. 6)

Display

Various information is displayed here.

- **5** Input source select button (SOURCE) Selects the input source.
- 6 Cursor buttons (△∇◁▷)
  These select items.

- Playback/Pause/ENTER button (►/II/ENTER)
   Plays back and pauses tracks, and enters the selected content.
- **(3) USB port**Used to connect iPod or USB memory devices. ((☑ p. 19)

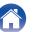

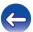

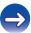

## Rear panel

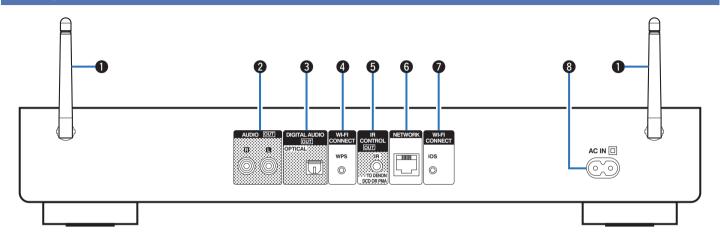

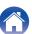

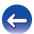

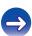

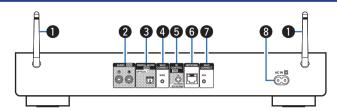

#### Rod antennas for wireless LAN

Stand this antenna upright when connecting to a network via wireless LAN. ( $(\mathcal{F}, p. 22)$ )

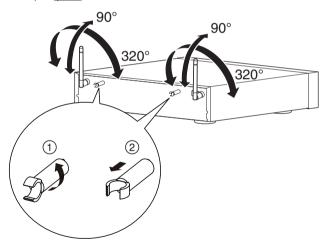

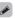

The antenna clip can be removed from the rear panel.

- 1) Rotate the antenna clip 90 degrees to the left.
- Pull the antenna clip out towards yourself.
- The antenna clip is needed when transporting this unit. Keep it in a safe place.
- Attach the antenna clip by following the steps for removing it in reverse.

#### AUDIO OUT connectors

Used to connect devices equipped with analog audio inputs connectors or an external pre-main amplifier. (PP p. 17)

DIGITAL AUDIO OUT connector

Used to connect an AV receiver or D/A converter equipped with digital audio input connectors. (Pp. p. 18)

4 Wi-Fi Connect Button (Wi-Fi CONNECT WPS)

Connects to a wireless LAN. (See the separate "Quick Start Guide".)

(See the separate "Quick Start Guide".)

• IR CONTROL OUT connector

Connects to a Denon amplifier or CD player that is equipped with a REMOTE CONTROL jack. ( $\mathcal{C}_{p}$  <u>p. 24</u>)

**6** NETWORK connector

Index

Used to connect this unit to the network. ( p. 21)

Wi-Fi Connect Button (Wi-Fi CONNECT iOS)
Connects to iOS.

(See the separate "Quick Start Guide".)

AC inlet (AC IN)

Used to connect the supplied power cord. (Pp. 25)

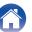

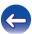

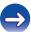

unit

### Remote control unit

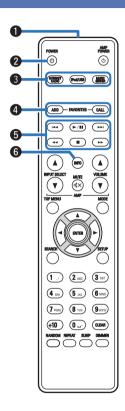

### Operating this unit

1 Signal transmitter

This transmits signals from the remote control unit. (PP p. 6)

2 POWER button (也)

This turns the power on/standby. (Pp. 27)

3 Input source select buttons

These select the input source. (Pp. 27)

- FAVORITES ADD / CALL buttons
  - To add radio stations or files to the favorite list, press the ADD button. (Prop. 37)
  - To call up a radio station or file registered in the favorite list, press the CALL button. ( ) p. 37)
- System buttons

These perform playback related operations. (Pp. 34, 40, 43)

- Reverse-skip / Forward-skip buttons (I◄◄, ▶►I)
- Play/pause button (►/II)
- Fast-reverse / Fast-forward buttons (◄◄, ▶►)
- Stop button (■)

12

(INFO)

This switches display items such as the album name and title name in the playback screen.

(EPp. 30, 34, 40, 43)

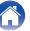

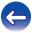

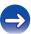

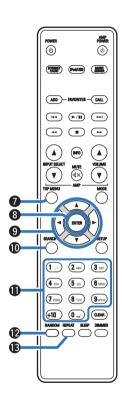

**TOP MENU button** 

To back to the top of the menu. (PP p. 59)

ENTER button

This determines the selection.

¶ Cursor buttons (△▽◁▷)

These select items.

**(1)** SEARCH button

This displays the search menu. (@p. 30, 34, 43)

**1** Number buttons (0 – 9, +10)

These enter letters or numbers into the unit. (@p. 60)

RANDOM button

Switches the random playback. (Fig. p. 34, 40, 43)

REPEAT button

Index

Switches the repeat playback. (Fig. p. 34, 40, 43)

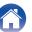

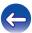

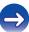

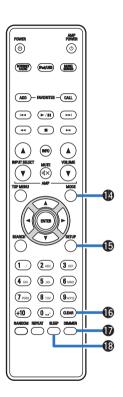

**MODE** button

This switches the operation mode. ( p. 40)

**(B)** SETUP button

The setting menu is displayed on the display. (@p. 59)

**(f)** CLEAR button

This cancels the settings. (Pp. 37, 61)

**DIMMER** button

Adjust the display brightness of this unit. (Page p. 56)

SLEEP button

This sets the sleep timer. (FF p. 56)

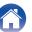

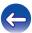

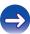

unit

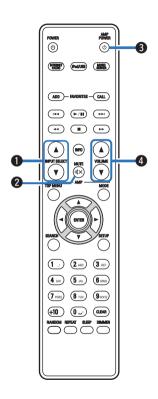

### **■** Amplifier operations

- Input source select buttons (INPUT SELECT ▲▼)
- MUTE button (◀X )
- **③** AMP POWER button (也)
- ♠ Amplifier volume adjustment buttons (VOLUME ▲▼)

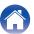

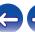

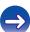

#### ■ Contents

| Connecting an amplifier                                    | 17 |
|------------------------------------------------------------|----|
| Connecting to a device with digital audio input connectors | 18 |
| Connecting an iPod or USB memory device to the USB port    | 19 |
| Connecting to a home network (LAN)                         | 21 |
| Connecting to the IR control connector                     | 24 |
| Connecting the power cord                                  | 25 |

#### NOTE

- Do not plug in the power cord until all connections have been completed.
- Do not bundle power cords with connection cables. Doing so can result in noise.

#### ■ Cables used for connections

Provide necessary cables according to the devices you want to connect.

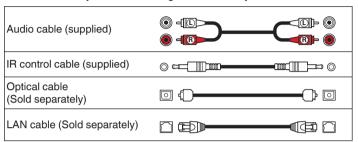

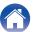

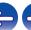

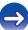

## Connecting an amplifier

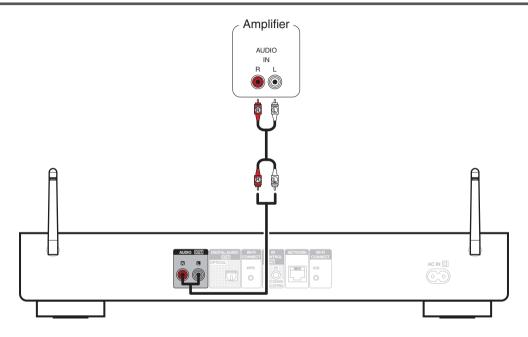

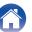

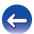

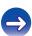

## Connecting to a device with digital audio input connectors

Use this connection to output digital audio signals from this unit, and convert the signals for playback using the D/A converter of a connected device.

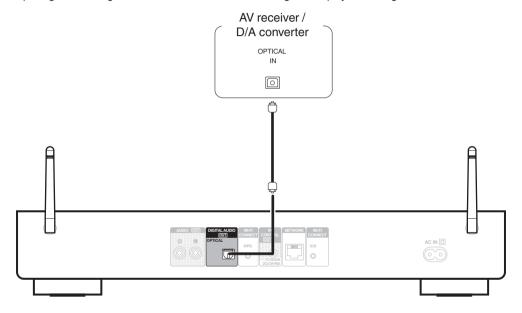

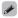

Signals with a sampling frequency of 32 kHz and DSD signals cannot be output from the Digital Audio Out connector of this unit.

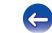

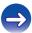

## Connecting an iPod or USB memory device to the USB port

You can enjoy music stored on an iPod/iPhone or USB memory device.

- To connect an iPod/iPhone to this unit, use the USB adapter cable that was supplied with the iPod/iPhone.
- For operating instructions, see "Playing an iPod" (12) p. 38) or "Playing files stored on USB memory devices" (12) p. 43).

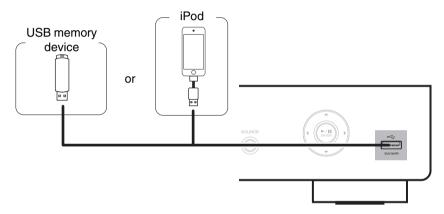

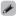

• Denon does not guarantee that all USB memory devices will operate or receive power. When using a portable USB hard disk drive (HDD) which came with an AC adapter, use that device's supplied AC adapter.

#### NOTE

- USB memory devices will not work via a USB hub.
- It is not possible to use this unit by connecting the unit's USB port to a PC via a USB cable.
- Do not use an extension cable when connecting a USB memory device. This may cause radio interference with other devices.

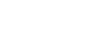

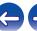

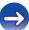

Connections **Contents Playback Settings Tips Appendix** 

### ■ Supported iPod/iPhone models

#### • iPod classic

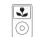

iPod classic 80GB

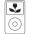

iPod classic 160GB (2007)

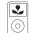

iPod classic 160GB (2009)

#### • iPod nano

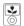

iPod nano 3rd generation (video) 4GB 8GB

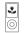

iPod nano 4th generation (video) 8GB 16GB

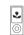

iPod nano 5th generation (video camera) 8GB 16GB

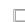

iPod nano 6th generation 8GB 16GB

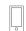

iPod nano 7th generation 16GB

#### • iPod touch

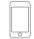

iPod touch 2nd generation 8GB 16GB 32GB

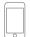

iPod touch 3rd generation 32GB 64GB

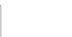

iPod touch 4th generation

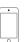

8GB 16GB 32GB 64GB

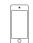

iPod touch 5th generation 16GB 32GB 64GB

#### iPhone

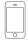

iPhone 3G 8GB 16GB

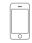

iPhone 3GS 8GB 16GB 32GB

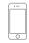

iPhone 4 8GB 16GB 32GB

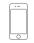

iPhone 4S 16GB 32GB 64GB

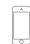

iPhone 5 iPhone 5c iPhone 5s 16GB 32GB 64GB

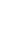

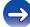

## Connecting to a home network (LAN)

You can connect this unit to your home network (LAN) to perform various types of playbacks and operations as follows.

- Playback of network audio such as Internet Radio and from your music server(s)
- Playback of music content from online streaming services
- Using the Apple AirPlay function
- · Operation on this unit via the network
- · Firmware Update

### **Wired LAN**

Index

To make connections via wired LAN, use a LAN cable to connect the router to this unit as shown in the figure below.

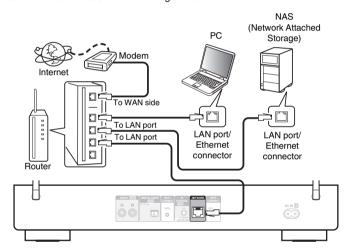

For connections to the Internet, contact an ISP (Internet Service Provider) or a computer shop.

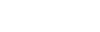

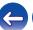

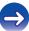

22

Index

### Wireless LAN

When connecting to a wireless LAN network, stand the rod antenna for wireless LAN connection upright on the rear panel.

See "Settings" (Pp. 67) on how to connect to a wireless LAN router.

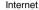

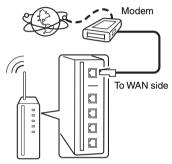

Router with access point

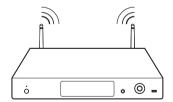

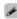

- With this unit, it is possible to use the DHCP and Auto IP functions to make the network settings automatically.
- When using this unit with the broadband router's DHCP function enabled, this unit
  automatically performs the IP address setting and other settings. When using this
  unit connected to a network with no DHCP function, make the settings for the IP
  address, etc., at "Network". (Pp. 66)
- When using this unit, we recommend you use a router equipped with the following functions:
  - Built-in DHCP server
     This function automatically assigns IP addresses on the LAN.
  - Built-in 100BASE-TX switch When connecting multiple devices, we recommend a switching hub with a speed of 100 Mbps or greater.
- Use only a shielded STP or ScTP LAN cable which is easily available at electronics stores. (CAT-5 or greater recommended)
- The normal shielded-type LAN cable is recommended. If a flat-type cable or unshielded-type cable is used, other devices could be affected by noise.
- When using a WPS (Wi-Fi Protected Setup) compatible router, you can connect easily to Wi-Fi by pressing the Wi-Fi CONNECT/WPS button on this unit. (See the separate "Quick Start Guide".)

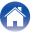

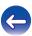

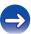

#### NOTE

- The types of routers that can be used depend on the ISP. Contact your ISP or a computer shop for details.
- This unit is not compatible with PPPoE. A PPPoE-compatible router is required if you have a contract for a type of line set by PPPoE.
- Do not connect a NETWORK connector directly to the LAN port/ Ethernet connector on your computer.
- The antenna cannot be removed.
- Do not carry this unit by the antenna.

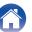

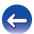

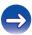

## Connecting to the IR control connector

If this unit is connected to a Denon amplifier or CD player, the amp or CD player can be controlled via this unit using the Denon "Hi-Fi Remote" app.

#### **■** Connection

Use the supplied IR control cable to connect the IR CONTROL OUT connector of this unit to REMOTE CONTROL IN connector of the amplifier or CD player.

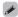

- To use this unit and amplifier by itself without connecting a CD player, connect the IR CONTROL OUT connector of this unit to REMOTE CONTROL IN connector of the amplifier.
- Only the Denon amplifier or CD player which are equipped rear panel with REMOTE CONTROL connector can be connected.

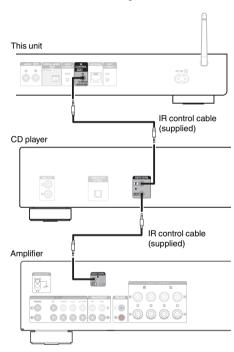

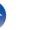

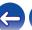

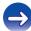

## Connecting the power cord

After completing all the connections, insert the power plug into the power outlet.

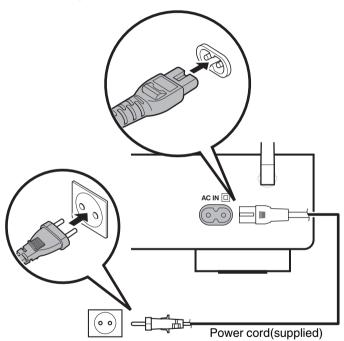

To household power outlet (AC 230 V, 50/60 Hz)

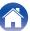

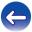

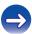

### **■** Contents

## **Basic operation**

| Turning the power on       | 27 |
|----------------------------|----|
| Selecting the input source | 27 |

## Playback a device

| Playing an iPod             | 38 |
|-----------------------------|----|
| Playing a USB memory device | 42 |

## Playback network audio/service

| Listening to Internet Radio              | 28 |
|------------------------------------------|----|
| Playing back files stored on a PC or NAS | 32 |
| AirPlay function                         | 45 |
| Spotify Connect function                 | 47 |

### **Other functions**

| Favorite function     | 36 |
|-----------------------|----|
| Remote play function  | 48 |
| Web control function  | 51 |
| Convenience functions | 55 |

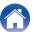

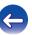

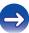

## **Basic operation**

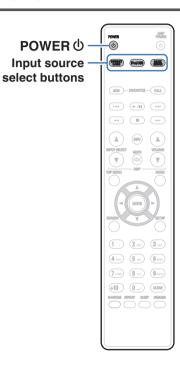

## **Turning the power on**

1 Press POWER to turn on power to the unit.

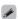

• You can also switch the power to standby by pressing 0 on the main unit.

### Selecting the input source

Press the input source select button to be played back.

The desired input source can be selected directly.

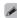

• You can also select the input source by pressing SOURCE on the main unit.

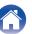

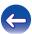

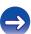

## **Listening to Internet Radio**

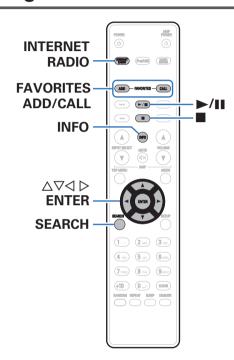

- Internet Radio refers to radio broadcasts distributed over the Internet.
   Internet Radio stations from around the world can be received.
- The broad cast station types and specifications supported by this unit for playback are as follows.
  - WMA
  - MP3
  - MPEG-4 AAC

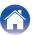

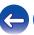

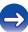

## **Listening to Internet Radio**

This unit memorizes the last played Internet Radio station. If you press INTERNET RADIO to switch to the Internet Radio function from another input source, the last Internet Radio station you listened to is played.

- 1 Prepare for playback.
  - Check the network environment, then turn on this unit's power.
     (P) p. 21)
- **2** Press INTERNET RADIO.
- 3 Use △∇ to select the you want to play, then press ENTER.

| Country name :    | Displays typical Internet Radio stations.                                       |
|-------------------|---------------------------------------------------------------------------------|
| Search Stations : | Displays all Internet Radio stations that this unit can tune in to.             |
| Search Podcasts : | Displays Internet Radio stations in the podcasts that this unit can tune in to. |

| Recommended         | Displays recommended Internet Radio                                                                                                    |
|---------------------|----------------------------------------------------------------------------------------------------|
| Stations :          | stations.                                                                                                    |
| radiodenon.com:     | Displays Internet Radio stations added to favorites in vTuner. For instructions on how to add to favorites in vTuner, see "Using vTuner to add Internet Radio stations to favorites" (r p. 30). |
| Recently Played :   | Displays recently played Internet Radio stations. Up to 20 stations can be stored in "Recently Played".                                                                                         |
| Search by Keyword : | Displays Internet Radio stations searched by keyword. For character input, see "Inputting characters" ( <u>F. p. 60</u> ).                                                                      |

Use  $\Delta \nabla$  to select the station, then press ENTER.

Playback starts once buffering reaches "100%".

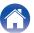

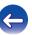

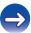

| Operation buttons                     | Function                                                                                                    |
|---------------------------------------|----------------------------------------------------------------------------------------------------|
| <b>►/II</b>                           | Playback                                                                                                    |
|                                       | Stop                                                                                                    |
| FAVORITES CALL                        | Call from the Favorite list                                                                                                    |
| FAVORITES ADD                         | Add to the Favorite list                                                                                                    |
| SEARCH                                | <ul> <li>Character search</li> <li>If the list is not in alphabetical order, you may not be able to perform a character search.</li> </ul> |
| $\Delta \nabla \Delta \triangleright$ | Select the item                                                                                                    |
| ENTER                                 | Enter the selected item                                                                                                    |
| INFO                                  | Switching the file type/ bit rate and radio station name etc.                                                                              |

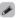

• Any characters that cannot be displayed are replaced with "." (period).

#### NOTE

The radio station database service may be suspended or be otherwise unavailable without notice.

# Using vTuner to add Internet Radio stations to favorites

There are many Internet Radio stations in the world, and this unit can tune into these stations. But finding the radio station you want to hear may be difficult, because there are too many stations. If this is the case, then please use vTuner, an Internet Radio station search website specifically designed for this unit. You can use your PC to search Internet Radio stations and add them as your favorites. This unit can play radio stations added to vTuner.

- 1 Check the MAC address of this unit. "Network Information" (127 p. 66)
  - The MAC address is necessary when you create an account for vTuner.
- 2 Use your PC to access the vTuner website (<a href="http://www.radiodenon.com">http://www.radiodenon.com</a>).
- 3 Enter the MAC address of this unit, then click "Go".
- 4 Enter your E-mail address and a password of your choice.

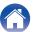

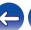

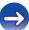

- Select the search criteria (genre, region, language, etc.) of your choice.
  - You can also enter a keyword to search for a station you want to hear.
- 6 Select the radio station of your choice from the list, and then click the Add to Favorites icon.
- 7 Enter the name of the favorite group, then click "Go".

A new favorite group that includes the selected radio station is created.

 Internet Radio stations added to favorites in vTuner can be played from "radiodenon.com" with this unit (r p. 29).

### Files that can be played back

See "Playing back Internet Radio" (p. 87).

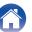

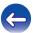

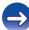

## Playing back files stored on a PC and NAS

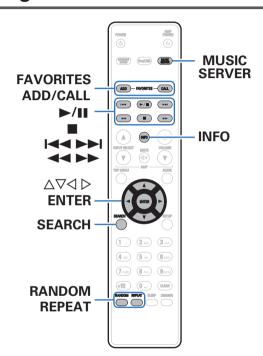

- This unit can play back music files and playlists (m3u, wpl) stored on a PC and on Network Attached Storage (NAS) that supports DLNA.
- The network audio playback function of this unit connects to the server using technologies shown below.
  - Windows Media Player Network Sharing Service
- This unit can play back the following files.
  - WMA
  - MP3
  - WAV
  - MPEG-4 AAC
  - FLAC
  - ALAC
  - AIFF
  - DSD

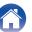

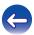

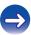

## Applying media sharing settings

Here, we apply the settings to share music files stored on a PC and NAS on the network. If you are using a Media Server, be sure to apply this setting first.

- When using Windows Media Player 12 (Windows 7 / Windows 8)
- Start up Windows Media Player 12 on the PC.
- Select "More streaming options..." in the "Stream".
- Select "Allowed" in the drop-down list for "Denon DNP-730AE".
- Select "Allowed" in the drop-down list for "Media programs on this PC and remote connections...".
- Follow the instructions on the screen to complete the settings.

### When using Windows Media Player 11

- Start up Windows Media Player 11 on the PC.
- Select "Media Sharing" in the "Library".
- Click the "Share my media" check box, select "Denon DNP-730AE", and then click "Allow",
- As you did in step 3, select the icon of the device (other PCs and mobile devices) you want to use as a media controller, and then click "Allow".
- Click "OK" to finish.

### Sharing media stored on a NAS device

Change settings on the Network Attached Storage (NAS) device to allow this unit and other devices (PCs and mobile devices) used as media controllers to access the NAS. For details, see the owner's manual that came with the NAS.

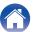

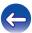

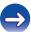

unit

## Playing back files stored on a PC and NAS

Use this procedure to play music files or playlists.

- Prepare for playback.
  - (1) Check the network environment, then turn on this unit's power. "Connecting to a home network (LAN)" (@p. 21)
  - (2) Prepare the computer (@Computer's operating instructions).
- Press MUSIC SERVER.
- Use  $\Delta \nabla$  to select the server including the file to be played, then press ENTER.
- Use  $\Delta \nabla$  to select the file, then press ENTER.

Playback starts once buffering reaches "100%".

| Operation buttons                     | Function                                                                                                    |
|---------------------------------------|----------------------------------------------------------------------------------------------------|
| <b>►/II</b>                           | Playback / Pause                                                                                                |
|                                       | <ul> <li>Select a folder and press the ►/II button<br/>to play back all of the files in that folder.</li> </ul> |
|                                       | Stop                                                                                                    |
| H4PH                                  | Skip to previous track / Skip to next track                                                                     |
| <b>←</b>                              | (Press and hold)<br>Fast-reverse / Fast-forward                                                                 |
| FAVORITES CALL                        | Call from the Favorite list                                                                                     |
| FAVORITES ADD                         | Add to the Favorite list                                                                                        |
| SEARCH                                | Character search     If the list is not in alphabetical order, you may not be able to perform a character       |
|                                       | search.                                                                                                    |
| RANDOM                                | Random playback                                                                                                 |
| REPEAT                                | Repeat playback     Switching between Single-track repeat and All-track repeat.                                 |
| $\Delta \nabla \Delta \triangleright$ | Select the item                                                                                                 |
| ENTER                                 | Enter the selected item                                                                                         |
| INFO                                  | Switching the file type/bit rate, artist name, and album title                                                  |

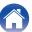

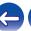

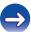

### ■ Files that can be played back

See "Playing back files stored on PC or NAS" (@p. 88).

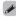

 WMA Lossless files can be played when using a server supporting transcoding, such as Windows Media Player Ver. 11 or later.

#### NOTE

- When playing back music files with your PC or NAS connected through wireless LAN, audio may be interrupted depending on your wireless LAN environment. In this case, play back music files with your PC or NAS connected through wired LAN.
- The order in which the tracks/files are displayed depends on the server specifications. If the tracks/files are not displayed in alphabetical order due to the server specifications, searching by the first letter may not work properly.

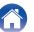

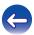

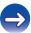

### **Favorite function**

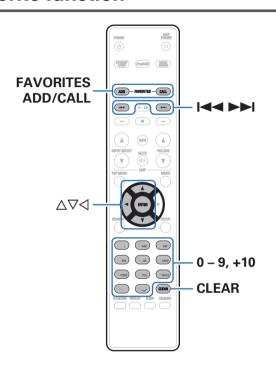

This section provides information on the Favorite function.

- The Favorite function allows you to register your favorite broadcast stations and files in the Favorite List in advance so that you can call and listen to the stations or files right away, whenever you want.
- The contents that you can register and call are Internet radio station, music server, USB and iPod (only when using Browse iPod mode).
- Up to 50 items can be stored in the Favorite List.

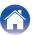

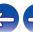

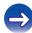

# Registering stations or files to the favorites list

- 1 Press FAVORITES ADD while the Internet radio station or file to register is played back.
- 2 Use △∇ to select a number to register the station or file, and press ENTER.

"Added To Favorites" is displayed and the registration is competed.

# Calling stations or files from the favorites list

- 1 Press FAVORITES CALL.
- 2 Press ► or △ to select the station or file that you want to call, and press ENTER.

The respective function starts up and playback starts.

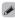

• Press 0 – 9, +10 to call files registered to the Favorite list by number.

# To switch between registered stations and files during playback

1 Press  $\blacktriangleright \blacktriangleright$  or  $\triangle \nabla$ .

# Deleting stations or files from the favorite list

- 1 Press FAVORITES CALL.
- 2 Use △▽ to select the station or file that you want to delete, and press CLEAR.
- When the prompt "Delete?" appears, press ENTER. "Deleted" is displayed and the deletion is completed.

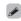

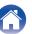

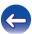

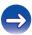

# Playing an iPod

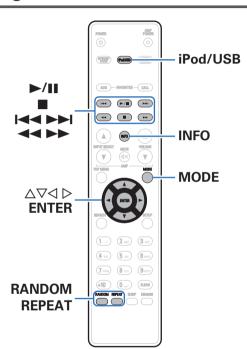

- You can use the USB cable provided with the iPod to connect the iPod with the unit's USB port and enjoy music stored on the iPod.
- For information on the iPod models that can be played back with this unit, see "Supported iPod/iPhone models" (② p. 20).

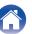

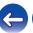

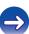

# Listening to music on an iPod

- 1 Connect the iPod to the USB port. (@ p. 19)
- Press iPod/USB to switch the input source to "iPod/USB".

"Remote iPod" is displayed on the display of this unit.

Operate iPod itself directly while seeing the iPod screen to play back music.

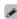

- The iPod display modes include "Remote iPod" and "Browse iPod". By default, "Remote iPod", where you directly operate the iPod itself while looking at the iPod screen, is set.
- To change to "Browse iPod" where operations are performed while the iPod information is displayed on this unit, see "Setting operation mode (Browse iPod mode)" (<a href="mailto:rep">mode</a>) (<a href="mailto:rep">rep</a> . 40).
- You can also listen to iPod music using "AirPlay function" (Pp. 45).

#### NOTE

- Depending on the type of iPod and the software version, some functions may not
  operate.
- Note that Denon will accept no responsibility whatsoever for any problems arising with the data on an iPod when using this unit in conjunction with the iPod.

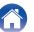

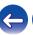

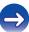

**Contents Connections Playback Settings Tips Appendix** 

# Setting operation mode (Browse iPod mode)

In this mode, various lists and screens during playback on the iPod are displayed on the body.

This section describes the steps up to playing back tracks on the iPod in "Browse iPod".

- Press MODE and display "Browse iPod".
- Use  $\Delta \nabla$  to select the file to be played, then press ENTER.

Playback starts.

| Display mode   |                                 | Remote iPod | Browse<br>iPod |
|----------------|---------------------------------|-------------|----------------|
| Playable files | Music file                      | ✓           | ✓              |
|                | Video file                      | *           |                |
| Active buttons | Remote control unit (This unit) | <b>✓</b>    | <b>√</b>       |
|                | iPod                            | ✓           |                |

<sup>\*</sup> Only the sound is played.

| Playback / Pause Stop Skip to previous track / Skip to next track (Press and hold) Fast-reverse / Fast-forward |
|----------------------------------------------------------------------------------------------------|
| Skip to previous track / Skip to next track (Press and hold)                                                   |
| (Press and hold)                                                                                               |
| ,                                                                                                    |
|                                                                                                    |
| Random playback                                                                                                |
| Repeat playback  • Switching between Single-track repeat and All-track repeat.                                 |
| Switching between Browse iPod or Remote iPod mode.                                                             |
| Select the item                                                                                                |
| Enter the selected item                                                                                        |
| Switching the artist name and album title                                                                      |
|                                                                                                    |

#### NOTE

- Denon will accept no responsibility whatsoever for any loss of iPod data.
- Depending on the type of iPod and the software version, some functions may not operate.

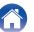

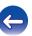

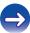

# Charging the iPod/iPhone

You can charge your iPod/iPhone by connecting it to USB port.

#### ■ Standby charging

If the unit enters power standby mode while the iPod/iPhone is charging, the unit will switch to standby charging mode, and the iPod/iPhone will continue to be charged. When in standby charging mode, the power indicator lights turns red.

When the iPod/iPhone is fully charged, the unit automatically stops supplying power for charging and enters normal power standby mode, and the power indicator lights turns off.

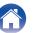

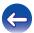

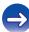

# Playing a USB memory device

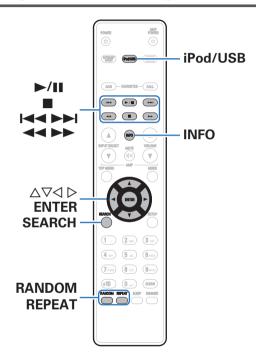

- Playing back music files stored on a USB memory device.
- Only USB memory devices conforming to mass storage class and MTP (Media Transfer Protocol) standards can be played on this unit.
- This unit is compatible with USB memory devices in "FAT16" or "FAT32" format.
- This unit can play back the following files.
  - MP3
  - WMA
  - WAV
  - MPEG-4 AAC
  - FLAC
  - ALAC
  - AIFF
  - DSD

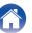

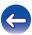

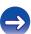

# Playing files stored on USB memory devices

- 1 Connect the USB memory device to the USB port. (PF p. 19)
- Press iPod/USB to switch the input source to "iPod/USB".
- 3 Use △∇ to select the file to be played, then press ENTER.

Playback starts.

| Operation buttons | Function                                                                                                    |
|-------------------|----------------------------------------------------------------------------------------------------|
|                   | Playback / Pause                                                                                                  |
| <b>►/II</b>       | <ul> <li>Select a folder and press the ►/II button to play<br/>back all of the files in that folder.</li> </ul>   |
|                   | Stop                                                                                                    |
| H4 PH             | Skip to previous track / Skip to next track                                                                       |
| <b>***</b>        | (Press and hold) Fast-reverse / Fast-forward                                                                      |
| RANDOM            | Random playback                                                                                                   |
| REPEAT            | Repeat playback     Switching between Single-track repeat and All-track repeat.                                   |
| SEARCH            | Character search     If the list is not in alphabetical order, you may not be able to perform a character search. |
| ◁                 | Moving up a level in the folder tree                                                                              |
| $\Delta \nabla$   | Select the item                                                                                                   |
| ENTER             | Enter the selected item / Playback                                                                                |
| INFO              | Switching the artist name and album title                                                                         |
|                   |                                                                                                    |

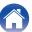

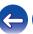

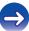

#### NOTE

- To play another file while playing from a USB memory device, press 

   d to display
  the folder tree, △

   to select the file to be played, and then press ENTER.
- Note that Denon will accept no responsibility whatsoever for any problems arising with the data on a USB memory device when using this unit in conjunction with the USB memory device.

#### Files that can be played back

See "Playing back USB memory devices" ( p. 85).

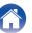

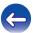

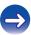

**Contents Connections Playback Settings Tips Appendix** 

# AirPlay function

Music files stored on your iPhone, iPod touch, iPad or iTunes can be played on this unit via the network.

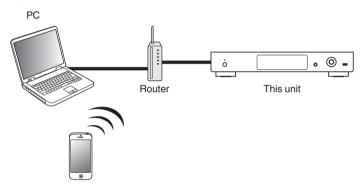

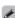

- You can stop AirPlay playback by pressing  $\triangleleft$  or choosing other input source.
- To see song and artist names together, press INFO on the remote control unit.
- For information about how to use iTunes, also see the Help for iTunes.
- The screen may differ depending on the OS and software versions.

# Playing songs from your iPhone, iPod touch or iPad

If you update your "iPhone/iPod touch/iPad" to iOS 4.2.1 or later, you can stream music stored in your "iPhone/iPod touch/iPad" directly to this unit.

- Connect your iPhone, iPod touch or iPad Wi-Fi to the same network as this unit.
  - · For details, see your device's manual.
- Play the song on your iPhone, iPod touch or iPad. is displayed on the iPhone, iPod touch or iPad screen.
- Tap the AirPlay icon .

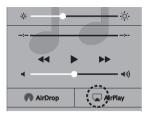

Select the speaker (devices) you want to use.

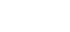

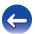

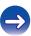

unit

**Contents Connections Playback Settings Tips Appendix** 

# Playing iTunes music with this unit

- Install iTunes 10, or later, on a Mac or Windows PC that is connected to the same network as this unit.
- Turn this unit ON.

Set "Network Control" to "On" for this unit. (@p. 66)

#### NOTE

- When "Network Control" is set to "On", the unit consumes more standby power.
- Start iTunes and click the AirPlay icon to select the main unit.

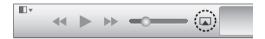

Choose a song and click play in iTunes.

The music will stream to this unit.

# Selecting multiple speakers (devices)

It is possible to play iTunes songs on your home's AirPlay compatible speakers (devices) other than those of this unit.

- Click the AirPlay icon and select "Multiple".
- Check the speakers you want to use.

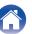

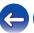

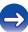

47

Index

# **Spotify Connect function**

Spotify is the world's most popular streaming service. If you subscribe to Spotify Premium, you can control your new speaker with your phone or tablet. Because Spotify is built-in to your speaker, you can still take calls or use other apps - the music never stops.

To try Spotify Premium free for 30 days, or learn more about Connect, please go to <a href="www.spotify.com/connect">www.spotify.com/connect</a>

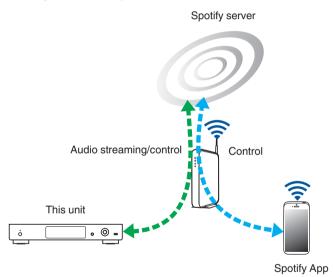

# Playing Spotify music with this unit

Download the "Spotify App" onto your Android or iOS device beforehand. To play a Spotify track in this unit, you need to register in the Spotify premium account first.

- 1 Connect the Wi-Fi settings of the iOS or Android device in the same network as this unit.
- 2 Launch the Spotify App.
- 3 Play back the Spotify track.
- 4 Tap the (e) icon to select the unit.

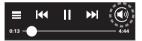

The music will stream to this unit.

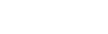

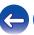

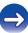

# Remote play function

You can use your home network to play back with this unit music files stored on PC, NAS, smartphones and portable audio players. In this case, you use PC, smartphones and portable audio players for operations.

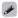

- The relevant devices should comply with the DLNA (Digital Living Network Alliance) Ver. 1.5 standard.
- A wireless LAN environment is required for playing back music files on smartphones or portable audio players.
- For some smartphones, you must install an application for DLNA music playback.

#### ■ Roles each device plays

The following devices are used for Remote Play. As specified in the DLNA standard, these devices are called DMC, DMS or DMR according to their role.

| Name                                 | Device example                                                                                            | Role                                                                                                    |  |
|--------------------------------------|----------------------------------------------------------------------------------------------------|----------------------------------------------------------------------------------------------------|--|
| DMC<br>(Digital Media<br>Controller) | <ul> <li>PC</li> <li>Smartphone</li> <li>Portable audio player</li> <li>Denon Hi-Fi Remote App</li> </ul> | Performs Remote Play operations. DMC can also play back music files stored on these devices.                        |  |
| DMS<br>(Digital Media<br>Server)     | • PC • NAS (Network Attached Storage)                                                                     | Stores music files.<br>Music files stored on these<br>devices are played back with<br>DMC.                          |  |
| DMR<br>(Digital Media<br>Renderer)   | • This unit                                                                                               | Outputs audio of music files played back through Remote Play from speakers. DMR cannot perform playback operations. |  |

#### Files that can be played back

Index

See "Playing back files stored on PC or NAS" (@p. 88).

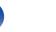

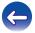

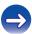

# Settings required for each device

You must make settings on DMC and DMS for Remote Play. Make the following settings. Also see the owner's manual of each device for settings.

#### Settings on computer and NAS

Make settings on computer and NAS to exchange data with DMR devices.

For details on the settings, see "Applying media sharing settings" (Pp. 33).

### Settings on smartphones

You must install an application for DLNA music playback on your smartphone to perform operations on DMS and this unit (DMR) with your smartphone. The applicable application differs according to your smartphone.

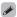

Some smartphones support DLNA music playback with the factory settings.
 See the owner's manual of your smartphone.

#### ■ Settings on portable audio players

Configure the settings so that this unit (DMR) can play back music files stored on your portable audio player. For details on the settings, see the owner's manual of your portable player.

#### Settings on this unit

Connect this unit to the DLNA network. You do not need to make other settings.

For details on the network connection, see the provided "Quick Start Guide", "Connecting to a home network (LAN)" (<u>P. 21</u>) and "Settings" (<u>P. 21</u>) and

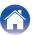

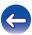

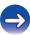

#### ■ Remote Play operations

Operations are different for each device, but the procedures for preparing for Remote Play are the same. The preparation procedures are shown below.

- 1 Turn on this unit.
  - Make sure that this unit is connected to the network.
- 2 Display the music file playback screen on DMC.
  - For PC, open Windows Media Player 12, etc.
  - For smartphones, switch to the music file playback mode.
- 3 Select the friendly name of this unit for the item that sets the playback device on the playback screen.
  - The default Friendly Name of this unit is "Denon DNP-730AE".
- Start playing back a music file on DMC.
  - The function on this unit automatically switches to "Music Server" and the Remote Play mark appears on the display. Remote Play starts.

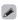

#### NOTE

 During Remote Play, you cannot perform playback operations with this unit. Use the DMC device for these operations.

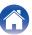

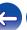

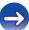

#### Web control function

You can control this unit from a web control screen on a web browser.

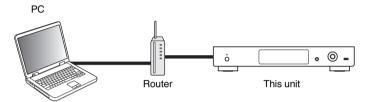

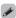

- This unit and the PC need to be connected to the network properly in order to use the web control function. "Connecting to a home network (LAN)" (127) p. 21)
- Depending on the settings of your security-related software, you may not be able to access this unit from your PC. If this is the case, then change the settings of the security-related software.

# Controlling the unit from a web control

- Switch the "Network Control" setting to "On".
  (☞ p. 66)
- 2 Check the IP address of this unit with "Network Information". (Pp. 66)

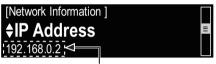

Checking the IP address.

3 Start up the web browser.

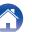

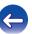

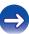

# 4 Enter the IP address of this unit in browser's address box.

For example, if the IP address of this unit is "192.168.0.2", enter "http://192.168.0.2".

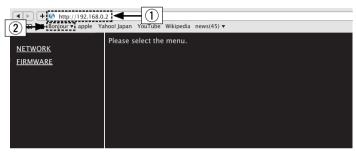

- 1 Entering the IP address.
- ② If you are using the Safari web browser, you can select "Bonjour" and directly access the unit's web control screen from the overview section.

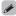

• By adding this unit's IP address to the browser's bookmark, you can display the web control screen using the bookmark function the next time you use the browser. If you are using a DHCP server and "Network Control" is set to "Off", turning the power on/off changes the IP address () 0.66).

When the top menu is displayed, click on the menu item you want to operate.

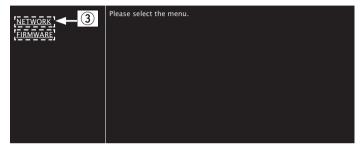

3 Click when you setup network settings. (@[Example 1])

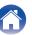

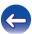

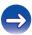

# 6 Operate.

[Example 1] Network Setting 1

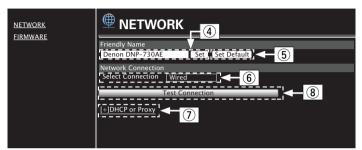

#### ☐ Friendly Name setting

- (4) To change the Friendly Name, enter the new name in the text box and click "Set".
- (5) To reset the Friendly Name, click "Set Default".

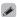

Only characters that can be displayed on this unit can be set. (@p. 60)

#### □ Network connection settings

- (§) Click to change the network connection method. If you select "Wi-Fi", a new item will appear on-screen. ((2) [Example 2])
- (7) Click to change DHCP/proxy settings. (@ [Example 2])
- (8) Click to connect using the newly applied settings.

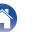

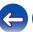

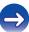

# **7** Operate.

[Example 2] Network Setting 2

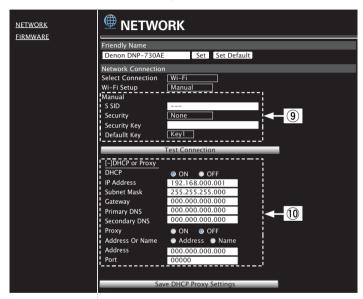

#### □ Network connection settings

- (§) [Example 2] Displayed when "Wi-Fi" is selected in (§). Select or input items as necessary, and then click "Test Connection" to apply the changes.
  - Items displayed may vary depending on selected items and connection status.
  - After selecting each item, wait a moment for the display to be updated.
- (ii) [Example 2] Displayed when "DHCP" or "Proxy" is selected in (?). When changing DHCP/proxy settings, input or select for each item.

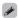

 To apply network connection settings, click "Test Connection" after making changes.

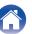

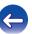

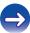

# **Convenience functions**

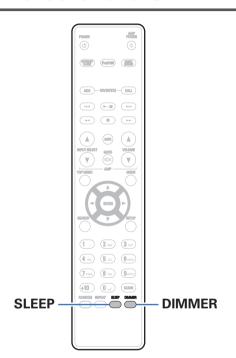

| Sleep timer function               | 5 |
|------------------------------------|---|
| Switching the display's brightness | 5 |

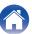

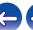

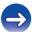

# Sleep timer function

You can have the power automatically switched to standby once a set time has elapsed. This is convenient for listening while going to sleep.

# Press SLEEP during playback and select the setting time.

- The & indicator on the display lights.
- You can set the sleep timer in the range from 10 to 90 minutes in steps of 10 minutes.

#### To cancel the sleep timer

Press SLEEP to set "Sleep ►Off".

The findicator on the display turns off.

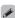

- The sleep timer setting is canceled when the unit switches to standby mode.
- To check the time remaining until the sleep timer is activated, press SLEEP.

# Switching the display's brightness

#### 1 Press DIMMER.

 The brightness of the display switches each time the button is pressed (4 levels).

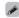

 If the buttons are operated when the display is turned off, information is displayed temporarily at a low brightness level.

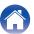

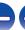

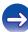

Contents \ / Connections \ / Playback \ Settings \ / Appendix

# Menu map

For menu operations, see the following page.

By default, this unit has recommended settings defined. You can customize this unit based on your existing system and your preferences.

### ■ Quick Setup

| Setting items                                                           | Description                                                          | Page |
|-------------------------------------------------------------------------|----------------------------------------------------------------------|------|
| Quick Setup  Performs the network settings using a Wizard style window. |                                                                      | -    |
|                                                                         | For details on the operations, see the separate "Quick Start Guide". |      |

#### ■ General

| Setting items   | Description                                                                                                    | Page      |
|-----------------|----------------------------------------------------------------------------------------------------|-----------|
| Language        | Sets the language for display the menu.                                                                             | <u>62</u> |
| Auto-Standby    | Sets the unit power to standby when the unit is not in use.                                                         | <u>62</u> |
| Usage Data      | Selects whether or not to send anonymous usage data to Denon.                                                       | <u>63</u> |
| Firmware        | Set whether or not to check for firmware update, update the firmware, and display update and upgrade notifications. | <u>63</u> |
| Update          | Update the firmware of this unit.                                                                                   | <u>63</u> |
| Notifications   | Set the Update, Upgrade and Alerts notification on/off.                                                             | <u>64</u> |
| Add New Feature | Display new features that can be downloaded to this unit and perform an upgrade.                                    | <u>64</u> |

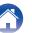

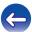

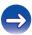

#### ■ Network

| Setting items                                               | Description                                                                 | Page      |
|-------------------------------------------------------------|-----------------------------------------------------------------------------|-----------|
| Network Information                                         | Displays various information about the network.                             | <u>66</u> |
| Network Control                                             | Performs the ON/OFF settings for the network function when in standby mode. |           |
| Friendly Name Edits a name displayed on the Internet.       |                                                                             | <u>67</u> |
| Settings Performs the settings for a wired or wireless LAN. |                                                                             | <u>67</u> |
| Wired Setup                                                 | Performs the settings for a wired LAN.                                      | <u>67</u> |
| DHCP (On) or DHCP (Off)                                     | Performs the DHCP setting.                                                  | <u>67</u> |
| IP Address *                                                | Performs the IP address setting.                                            | <u>68</u> |
| Subnet Mask *                                               | Performs the subnet mask setting.                                           | <u>68</u> |
| Gateway *                                                   | Performs the gateway setting.                                               | <u>68</u> |
| Primary DNS *                                               | Performs the primary DNS setting.                                           | <u>68</u> |
| Secondary DNS *                                             | Performs the Secondary DNS setting.                                         | <u>68</u> |
| Proxy                                                       | Performs the proxy setting.                                                 | <u>68</u> |
| Test Connection                                             | Performs the wired LAN connection.                                          | -         |
| Wi-Fi Setup Method                                          | Performs the wireless LAN connection setting.                               | <u>69</u> |
| Auto-Scan                                                   | Selects and sets the wireless connections from the access point list.       | <u>69</u> |
| Share Wi-Fi setting from an iOS device                      | Sets the wireless connection using an iOS device. (iOS version 7 or later)  | <u>70</u> |
| WPS (Wi-Fi Protected Setup)                                 | Sets the wireless connection using WPS (Wi-Fi Protected Setup).             | <u>70</u> |
| Web Browser Setup                                           | Sets the wireless connection using web browser.                             | <u>70</u> |
| Manual                                                      | Sets the wireless connection manually.                                      | <u>73</u> |

<sup>\*</sup> Displayed when the "DHCP" setting is "Off". (Pp. 67)

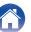

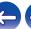

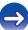

**Contents Connections Playback Settings Tips Appendix** 

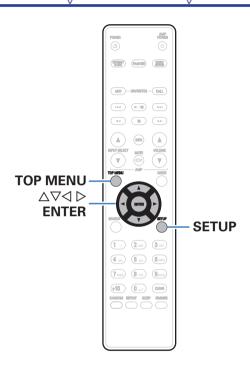

### Menu operation

Press SETUP.

The menu is displayed.

- Use  $\triangle \nabla \triangleleft \triangleright$  to select the menu to be set or operated. then press ENTER.
- Use  $\Delta \nabla$  to change to desired setting.
- Press ENTER to enter the setting.
  - To return to the previous item, press <\.
  - Exiting the Menu, press SETUP while the menu is displayed. The menu display disappears.
  - To back to the top of the menu, during menu operation, press TOP MENU.

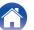

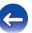

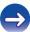

unit

# Inputting characters

On this unit, you can change the name displayed on the following screens to the names that you prefer.

- Text Search (@p. 29,34,43)
- Friendly Name (Pp. 67)
- Character input for the network functions (@p. 29)

# **Using the number buttons**

- 1 Display the screen for inputting characters.
  - To change a character, use ⊲⊳ to align the cursor with the character that you want to change.
- Press +10 to select the character type (upper case, lower case, or numeric characters).

- Press 0 9, +10 until the desired character is displayed.
  - The types of characters that can be input are as shown below.

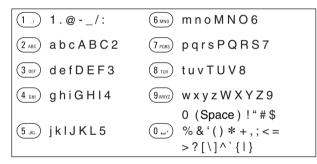

Repeat steps 2 and 3 to change the name then press ENTER to register it.

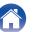

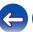

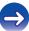

# **Using the cursor buttons**

- 1 Display the screen for inputting characters.
  - To change a character, use ⊲⊳ to align the cursor with the character that you want to change.
- **9** Use  $\Delta \nabla$  to change the character.
  - The types of characters that can be input are as shown below.

#### [Lower case]

abcdefghijklmnopqrstuvwxyz

#### [Upper case]

ABCDEFGHIJKLMNOPQRSTUVWXYZ

[Numbers] 0123456789 (Space)

Repeat step 2 to change the name then press ENTER to register it.

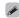

- Press CLEAR to delete the character.
- Press ►►I to insert a space.

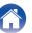

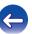

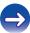

### General

Make various other settings.

# Language

Set the language for display on the menu.

English / Deutsch / Français / Italiano / Nederlands / Español / Svenska / Русский / Polski (Default : English)

# **Auto-Standby**

Index

When "Auto-Standby" is set to "On", and no operations are made in the stopped state for the set amount of time, this unit automatically enters standby mode.

For the input source "Remote iPod" only, when no operation is performed for eight hours, this unit automatically enters the standby mode.

| 1min / 5min /<br>15min / Other<br>(Default : 15min): | When "Other" is selected, the "Auto-Standby" time can be set within the range of 1 - 99 minutes. Select the value using $\Delta \nabla$ and then press ENTER to enter the setting value. |
|------------------------------------------------------|----------------------------------------------------------------------------------------------------|
| Off:                                                 | The unit does not go into standby automatically.                                                                                                    |

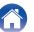

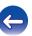

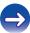

**Contents Connections Playback Settings Tips Appendix** 

# **Usage Data**

For product improvement purposes, please send information on the device settings and operating conditions of the functions to Denon. Information provided by customers will be used as reference material for product development purposes in the future.

Denon will never provide any information we collect to third parties.

| Yes: | Provide information on the operating status of this unit.        |  |
|------|------------------------------------------------------------------|--|
| No:  | Do not provide information on the operating status of this unit. |  |

#### **Firmware**

Set whether or not to check for firmware update, update the firmware, and display update, upgrade and alert notifications.

#### Update

Update the firmware of this unit.

| Check For Update: | Check for firmware updates. |
|-------------------|-----------------------------|
| Update Start:     | Execute the update process. |

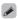

• Even if the update fails, this unit will automatically try to update again.

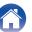

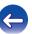

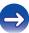

#### ■ Notifications

Notification messages are displayed in the screen when the power is switched on when new firmware can be used, or when there are other notification messages.

#### Update

| On (Default):       | Display update message.                                      |  |
|---------------------|--------------------------------------------------------------|--|
| Off:                | Do not display update message.                               |  |
| Upgrade             |                                                              |  |
| On (Default):       | Display upgrade message.                                     |  |
| Off:                | Do not display upgrade message.                              |  |
| Notification Alerts |                                                              |  |
| On (Default):       | Displays notification messages from Denon in the popup menu. |  |
| Off:                | Does not display notification messages                       |  |

from Denon in the popup menu.

#### ■ Add New Feature

Display new features that can be downloaded to this unit and perform an upgrade.

| Upgrade package: | Display the items to be upgraded.                                                                                                    |
|------------------|----------------------------------------------------------------------------------------------------|
| Upgrade Status:  | Display a list of the additional functions provided by the upgrade.                                                                                                |
| Upgrade Start:   | Execute the upgrade process. When the upgrade starts, the menu screen is shut down. During the upgrade, the amount of upgrade time which has elapsed is displayed. |
| Upgrade ID:      | The ID number shown on the display is needed when carrying out the procedure.                                                                                      |

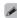

- See the Denon website for details about upgrades.
- When the procedure is complete, "Registered" is displayed in this menu and upgrades can be carried out. If the procedure has not been carried out, "Not Registered" is displayed.

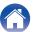

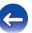

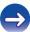

65

Index

#### Notes concerning use of "Update" and "Add New Feature"

- In order to add new functions, the environment and settings required for connecting to broadband internet are needed. (☞ p. 21)
- Perform the add new feature operation after at least 2 minutes has elapsed since turning this unit's power on.
- Do not turn off the power until updating or upgrading is completed.
- Even with a broadband connection to the Internet, approximately 20 minutes is required for the updating/upgrading procedure to be completed.
- Once updating/upgrade starts, normal operations on this unit cannot be performed until updating/upgrading is completed. Furthermore, updating/upgrading the firmware may reset the backup data for the parameters, etc. set for this unit.
- When the update or upgrade failed with a message such as "Update failed" and "Download failed", remove and re-insert the power cord.
   "Update Retry" appears on the display and update restarts from the point at which update failed. If the error continues despite this, check the network environment.

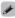

 Information regarding the "Update" function and "Add New Feature" will be announced on the Denon web site each time related plans are defined.

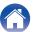

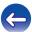

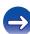

### **Network**

To use this unit by connecting it to a home network (LAN), you must configure network settings. If you set up your home network via DHCP, set "DHCP" to On (use the default setting). This allows this unit to use your home network.

If you assign an IP address for each device, you must use the "IP Address" setting to assign an IP address to this unit and enter the information about your home network such as the gateway address and subnet mask.

#### **Network Information**

Display network information.

Friendly Name / DHCPOn or Off / IP Address / MAC Address / SSID\*

\* This is displayed only while a Wi-Fi connection is enabled.

# **Network Control**

Enables network communication in standby power mode.

| On:               | The network function can be used when in standby power mode. Main unit operable with a network compatible controller. |
|-------------------|----------------------------------------------------------------------------------------------------|
| Off<br>(Default): | The network function cannot be used in standby power mode.                                                            |

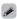

66

Set to "On" when using the web control function or a network compatible controller.

#### NOTE

Index

• When "Network Control" is set to "On", the unit consumes more standby power.

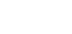

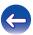

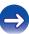

# **Friendly Name**

The Friendly Name is the name of this unit displayed on the network. You can change the Friendly Name according to your preferences.

#### Friendly Name

When you press ENTER, you can change the Friendly Name according to your preferences.

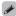

- Up to 63 characters can be input.
- For character input, see "Inputting characters" ( p. 60).
- The default Friendly Name on first use is "Denon DNP-730AE".

#### Default

Restores Friendly Name, which you had changed, to the default setting.

# **Settings**

You can make detailed settings for the network.

To change the network environment, perform "Quick Setup". (For details on the operations, see the separate "Quick Start Guide".)

- If you are using a broadband router (DHCP function), there is no need to make the settings at "IP Address" and "Proxy", since the DHCP function is set to "On" in this unit's default settings.
- Only set "Settings" when connecting to a network without a DHCP function.

#### **■** Wired Setup

Index

#### ☐ DHCP

Selects how to connect to the network.

| On<br>(Default): | Configure the network settings automatically from your router. |
|------------------|----------------------------------------------------------------|
| Off:             | Configure the network settings manually.                       |

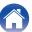

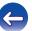

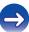

#### ☐ IP Address

Set the IP address within the ranges shown below.

 The Network Audio function cannot be used if other IP addresses are set.

CLASS A: 10.0.0.1 - 10.255.255.254 CLASS B: 172.16.0.1 - 172.31.255.254 CLASS C: 192.168.0.1 - 192.168.255.254

#### Subnet Mask

When connecting an xDSL modem or connector adapter directly to this unit, input the subnet mask indicated in the documentation supplied by your provider. Normally input 255.255.255.0.

#### □ Gateway

When connected to a gateway (router), input its IP address.

#### Primary DNS, Secondary DNS

If there is only one DNS address indicated in the documentation supplied by your provider, enter it for "Primary DNS". If two or more DNS are provided by your provider, enter one for "Secondary DNS".

#### ☐ Proxy

Make this setting when connecting to the Internet via a proxy server. Make the proxy settings only when you connect to the Internet via a proxy server that is on your internal network or provided by your provider, etc.

| Proxy (Off) or Proxy (On):       | Set the proxy server.                                               |
|----------------------------------|---------------------------------------------------------------------|
| Proxy (Address) or Proxy (Name): | Select when inputting by address or domain name.                    |
| Address or Name:                 | Inputting address or domain name. Up to 38 characters can be input. |
| Port:                            | Enter port number.                                                  |

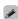

- If you cannot connect to the Internet, recheck the connections and settings.
   ( p. 21)
- If you do not understand about Internet connection, contact your ISP (Internet Service Provider) or the store from which you purchased your computer.

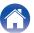

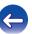

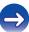

**Contents Connections Playback Settings Tips Appendix** 

#### ■ Wi-Fi Setup Method

In this menu, Wi-Fi settings and connections can be made using any of the five connection methods.

Auto-Scan /Share Wi-Fi setting from an iOS device / WPS (Wi-Fi Protected Setup) / Web Browser Setup / Manual

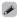

- If a LAN cable is connected, remove it.
- See the Quick Setup Guide for details on how to connect to Wi-Fi using the Wi-Fi CONNECT button on the rear panel.

#### □ Auto-Scan

This automatically searches for networks.

- From the list of the networks, select the one you want to connect to.
  - Select "Rescan" if the network cannot be found.
- Make the following settings.

| Default Key:     | Select the default key.     When connecting to a WEP encrypted network, "Default Key" menu is displayed. |
|------------------|----------------------------------------------------------------------------------------------------|
| Password:        | Input the password.                                                                                      |
| DHCP/Proxy:      | Performs the DHCP and proxy setting. (1287 p. 67, 68)                                                    |
| Test Connection: | Test the connection.                                                                                     |

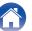

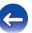

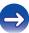

#### ☐ Share Wi-Fi setting from an iOS device

You can use an iOS device such as an iPhone or iPad to configure WiFi settings.

After selecting this item, select Settings/Wi-Fi from the iOS device home screen, select "Denon DNP-730AE" displayed at the bottom of the screen, and then follow the setting instructions displayed on the iOS device.

For details, see the "Quick Start Guide".

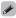

The iOS version must be 7 or later.

#### ☐ WPS (Wi-Fi Protected Setup)

1 Register the PIN code of the unit in the router.

#### □ Web Browser Setup

Use a web browser to set up Wi-Fi.

A Wi-Fi device that can perform web browse operations is required.

- 1 Read the precautions on the screen, and press ENTER.
- 2 Select "Denon DNP-730AE" from the Wi-Fi network list of the Wi-Fi device.

The IP address (192.168.1.16) appears on the unit.

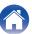

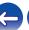

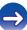

**Contents Connections Playback Settings Tips Appendix** 

Enter the IP address of this unit in browser's address box.

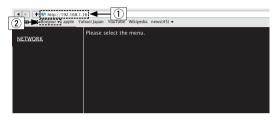

- (1) Entering the IP address (192.168.1.16).
- (2) If you are using the Safari web browser, you can select "Bonjour" and directly access the unit's web control screen from the overview section.

When the top menu is displayed, click "NETWORK".

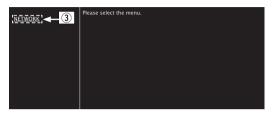

(3) Click "NETWORK". (@[Example 1])

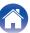

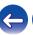

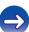

unit

# **5** Operate.

[Example 1] Network Setting 1

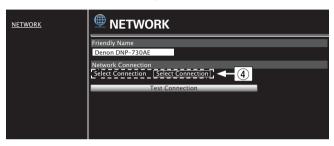

#### Network connection settings

④ Click to change the network connection method. If you select "Wi-Fi", a new item will appear on-screen.
(☞ [Example 2])

#### [Example 2] Network Setting 2

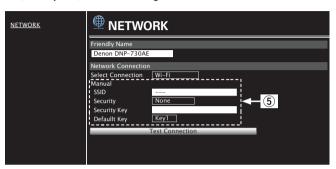

#### ■ Network connection settings

- (5) [Example 2] Displayed when "Wi-Fi" is selected in (4). Select or input items as necessary, and then click "Test Connection" to apply the changes.
  - Items displayed may vary depending on selected items and connection status.
  - After selecting each item, wait a moment for the display to be updated.

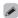

Index

 To apply network connection settings, click "Test Connection" after making changes.

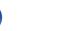

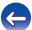

# □ Manual

Sets the wireless connection manually

| SSID:            | Input the name of the wireless network (SSID).                                                            |
|------------------|----------------------------------------------------------------------------------------------------|
| Security:        | Select the encryption method according to the encryption setting of the access point you are using.       |
| Default Key:     | Select the Default Key.  • When connecting to a "WEP" encrypted network, "Default Key" menu is displayed. |
| Password:        | Input the password.                                                                                       |
| DHCP/Proxy:      | Performs the DHCP and proxy setting. (©F p. 67, 68)                                                       |
| Test Connection: | Test the connection.                                                                                      |
|                  |                                                                                                    |

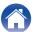

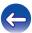

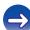

# **■** Contents

# **Tips**

| Simple operations in the power off state                                                             | 75 |
|----------------------------------------------------------------------------------------------------|----|
| only want to recharge my iPod                                                                        | 75 |
| Changing or resetting the network environment                                                        | 75 |
| want to display the title, etc. of the file currently playing back on the Pod on this unit's display | 75 |

# **Troubleshooting**

| Power does not turn on / Power is turned off                        | 7  |
|---------------------------------------------------------------------|----|
| LED is flashing                                                     | 7  |
| Operations cannot be performed through the remote control unit      | 7  |
| Display on this unit shows nothing                                  | 7  |
| No sound comes out                                                  | 7  |
| Sound is interrupted or noise occurs                                | 78 |
| iPod cannot be played back                                          | 79 |
| USB memory devices cannot be played back                            | 8  |
| File names on the iPod/USB memory device are not displayed properly | 8  |
| The Internet radio cannot be played back                            | 8  |
| Music files on PC or NAS cannot be played back                      | 8  |
| Cannot connect by Wi-Fi                                             | 8  |
|                                                                     |    |

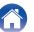

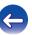

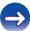

# Tips

#### Simple operations in the power off state

• When the "Network Control" is set to "On", you can perform playback, or other operations through AirPlay, Denon "Hi-Fi Remote" app. (12) p. 66)

#### I only want to recharge my iPod

• Connect the iPod to this unit when the unit power is on. Then turn the unit power off, and the iPod will continue to charge until fully charged. (127 p. 41)

### Changing or resetting the network environment

Prepare the provided Quick Start Guide, and run "Quick Setup" from the setup menu. For detailed settings, run Setup - "Network" - "Settings".
 (1) 10 - (1) 10 - (2) 10 - (3) 10 - (4) 10 - (4) 10

### I want to display the title, etc. of the file currently playing back on the iPod on this unit's display

• Press the MODE button to set Browse iPod mode. (Prop. 40)

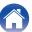

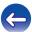

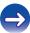

# **Troubleshooting**

- 1. Are the connections correct?
- 2. Is the set being operated as described in the owner's manual?
- 3. Are the other devices operating properly?

If this unit does not operate properly, check the items listed in the table below.

Should the problem persist, there may be a malfunction. In this case, disconnect the power immediately and contact your store of purchase.

### ■ Power does not turn on / Power is turned off

| Symptom                   | Cause / Solution                                                                                                    | Page      |
|---------------------------|----------------------------------------------------------------------------------------------------|-----------|
| Power does not turn on.   | Check whether the power plug is correctly inserted into the power outlet.                                                                                                   | <u>25</u> |
| Power automatically turns | The sleep timer is set. Turn on the power again.                                                                                                    | <u>56</u> |
| off.                      | "Auto-Standby" is set. "Auto-Standby" is triggered when there is no operation for a set amount of time. To disable "Auto-Standby", set "Auto-Standby" on the menu to "Off". | <u>62</u> |

# **■** LED is flashing

| Symptom       | Cause / Solution                                                                             | Page |
|---------------|----------------------------------------------------------------------------------------------|------|
| Flashing red. | A circuit in the unit has malfunctioned. Disconnect the power and contact the repair center. | _    |

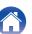

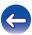

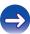

# ■ Operations cannot be performed through the remote control unit

| Symptom                                    | Cause / Solution                                                                                                    | Page     |
|--------------------------------------------|----------------------------------------------------------------------------------------------------|----------|
| Operations cannot be                       | Batteries are worn out. Replace with new batteries.                                                                                                    | <u>6</u> |
| performed through the remote control unit. | Operate the remote control unit within a distance of about 7 m from this unit and at an angle of within 30°.                                                                                                    | <u>6</u> |
| remote control unit.                       | Remove any obstacle between this unit and the remote control unit.                                                                                                    | _        |
|                                            | - Insert the batteries in the proper direction, checking the $\oplus$ and $\ominus$ marks.                                                                                                    | <u>6</u> |
|                                            | The set's remote control sensor is exposed to strong light (direct sunlight, inverter type fluorescent bulb light, etc.). Move the set to a place in which the remote control sensor will not be exposed to strong light.                                                                                                    | _        |
|                                            | When using a 3D video device, the remote control unit of this unit may not function due to effects of infrared communications between units (such as TV and glasses for 3D viewing). In this case, adjust the direction of units with the 3D communications function and their distance to ensure they do not affect operations from the remote control unit of this unit. | -        |

# ■ Display on this unit shows nothing

| Symptom         | Cause / Solution                                                                 | Page      |
|-----------------|----------------------------------------------------------------------------------|-----------|
| Display is off. | Press the DIMMER button on the remote control to set any setting other than OFF. | <u>56</u> |

# ■ No sound comes out

| Symptom               | Cause / Solution                                                               | Page      |
|-----------------------|--------------------------------------------------------------------------------|-----------|
| No sound comes out of | Check the connections for all devices.                                         | <u>16</u> |
| speakers.             | Insert connection cables all the way in.                                       | _         |
|                       | Check that input connectors and output connectors are not reversely connected. | _         |
|                       | Check cables for damage.                                                       | _         |
|                       | Check that a proper input source is selected.                                  | <u>27</u> |

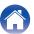

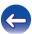

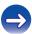

# ■ Sound is interrupted or noise occurs

| Symptom                                                                  | Cause / Solution                                                                                                    | Page      |
|--------------------------------------------------------------------------|----------------------------------------------------------------------------------------------------|-----------|
| During playback from the                                                 | When the transfer speed of the USB memory device is slow, sound may occasionally be interrupted.                                                                                   | _         |
| Internet radio or USB memory device, sound is occasionally interrupted.  | The network communication speed is slow or the radio station is busy.                                                                                                    | _         |
| When making a call on iPhone, noise occurs in audio output on this unit. | When making a call, keep a distance of 20 cm or longer between iPhone and this unit.                                                                                               | _         |
| Sound cuts out when using Wi-Fi connection.                              | If nearby devices cause playback to cut out due to electronic interference, switch to a wired LAN connection.                                                                      | <u>21</u> |
|                                                                          | Particularly when you play back large music files, depending on your wireless LAN environment, the playback sound may be interrupted. In this case, make the wired LAN connection. | <u>21</u> |

78

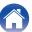

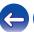

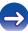

# ■ iPod cannot be played back

| Symptom                                                                               | Cause / Solution                                                                                                    | Page      |
|---------------------------------------------------------------------------------------|----------------------------------------------------------------------------------------------------|-----------|
| iPod cannot be connected.                                                             | When using iPod by connecting it to the USB port, some iPod variations are not supported.                                                                                             | <u>20</u> |
|                                                                                       | When iPod is connected by using a USB cable other than the genuine cable, iPod may not be recognized. Use a genuine USB cable.                                                        | _         |
| The AirPlay icon  is not displayed on iTunes /                                        | • This unit and PC / iPhone / iPod touch / iPad are not connected to the same network (LAN). Connect it to the same LAN as this unit.                                                 | <u>21</u> |
| iPhone / iPod touch / iPad.                                                           | • The firmware on iTunes / iPhone / iPod touch / iPad is not compatible with AirPlay. Update the firmware to the latest version.                                                      | _         |
| No sound is produced.                                                                 | • The AirPlay playback is not performed, or this unit is not selected. Click the AirPlay icon 	☐ on the iTunes / iPhone / iPod touch / iPad screen and select this unit.              | <u>45</u> |
| Audio is interrupted during<br>the AirPlay playback on<br>iPhone / iPod touch / iPad. | Quit the application running in the background of the iPhone/iPod touch/iPad, and then play using AirPlay.                                                                            | -         |
|                                                                                       | Some external factors may be affecting the wireless connection. Modify the network environment by taking measures such as shortening the distance from the wireless LAN access point. |           |

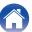

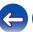

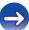

Contents Connections Playback Settings **Appendix** Tips

# ■ USB memory devices cannot be played back

| Symptom                                        | Cause / Solution                                                                                                    | Page      |
|------------------------------------------------|----------------------------------------------------------------------------------------------------|-----------|
| "No Connection" is                             | The set cannot recognize a USB memory device. Disconnect and reconnect the USB memory device.                                                                                                    | <u>19</u> |
| displayed.                                     | USB memory devices of a mass storage class or those compatible with MTP are supported.                                                                                                    | _         |
|                                                | This unit does not support a connection through a USB hub. Connect the USB memory device directly to the USB port.                                                                                                    | _         |
|                                                | The USB memory device must be formatted to FAT16 or FAT32.                                                                                                    | _         |
|                                                | Not all USB memory devices are guaranteed to work. Some USB memory devices are not recognized.     When using a type of portable hard disc drive compatible with the USB connection that requires power from an AC adapter, use the AC adapter that came with the drive. | _         |
| Files on the USB memory                        | Files of a type not supported by this unit are not displayed.                                                                                                    | <u>42</u> |
| device are not displayed.                      | This unit can display a file structure with up to 8 levels and up to 5000 subfolders and files in total. Modify the folder structure of the USB memory device.                                                                                                    | _         |
|                                                | When multiple partitions exist on the USB memory device, only files on the first partition are displayed.                                                                                                    | _         |
| Files on a USB memory device cannot be played. | Files are created in a format that is not supported by this unit. Check the formats supported by this unit.                                                                                                    | <u>42</u> |
|                                                | You are attempting to play a file that is copyright protected. Files that are copyright protected cannot be played on this unit.                                                                                                    | _         |

# ■ File names on the iPod/USB memory device are not displayed properly

unit

| Symptom                                               | Cause / Solution                                                                                                    | Page |
|-------------------------------------------------------|----------------------------------------------------------------------------------------------------|------|
| The file names are not displayed properly ("", etc.). | Characters that cannot be displayed are used. This is not a malfunction. On this unit, characters that cannot be displayed are replaced with a "." (period). | _    |

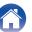

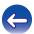

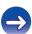

# ■ The Internet radio cannot be played back

| Symptom                                                                                              | Cause / Solution                                                                                                    | Page      |
|----------------------------------------------------------------------------------------------------|----------------------------------------------------------------------------------------------------|-----------|
| The radio station list is not displayed.                                                             | The LAN cable is not properly connected, or the network is disconnected. Check the connection status.                                                                                  | <u>21</u> |
| Internet Radio cannot be played.                                                                     | The selected radio station is broadcasting in a format that is not supported by this unit. Formats that can be played back in this unit are MP3, WMA and AAC.                          |           |
|                                                                                                    | The firewall function is enabled on the router. Check the firewall setting.                                                                                                    | _         |
|                                                                                                    | The IP address is not properly set.                                                                                                    | <u>67</u> |
|                                                                                                    | Check the power of the router is on.                                                                                                    | _         |
|                                                                                                    | To obtain the IP address automatically, enable the DHCP server function on the router. Also, set the "DHCP" setting to "On" on this unit.                                              | <u>67</u> |
|                                                                                                    | To obtain the IP address manually, set the IP address and proxy on this unit.                                                                                                    | <u>67</u> |
|                                                                                                    | Some radio stations broadcast silently during some time period. In this case, no audio is output. Wait for a while and select the same radio station, or select another radio station. | <u>29</u> |
| Cannot connect to favorite radio stations.                                                           | Radio station is not currently in service. Register radio stations in service.                                                                                                    | _         |
| For some radio stations,<br>"Connection Down" is<br>displayed and station<br>cannot be connected to. | The selected radio station is not in service. Select a radio station in service.                                                                                                    | _         |

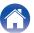

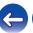

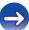

# ■ Music files on PC or NAS cannot be played back

| Symptom                                      | Cause / Solution                                                                                                    | Page      |
|----------------------------------------------|----------------------------------------------------------------------------------------------------|-----------|
| Files stored on a computer cannot be played. | Files are stored in a non-compatible format. Record in a compatible format.                                                                                                    |           |
|                                              | You are attempting to play a file that is copyright protected. Files that are copyright protected cannot be played on this unit.                                                   | -         |
|                                              | The set's USB port cannot be used for connection to a computer.                                                                                                    | _         |
|                                              | Media sharing settings are not correct. Change media sharing settings so that the unit can access the folders on your computer.                                                    | <u>33</u> |
| Server is not found, or it is                | The computer's or router's firewall is activated. Check the computer's or router's firewall settings.                                                                              | _         |
| not possible to connect to the server.       | Computer's power is not turned on. Turn on the power.                                                                                                    | _         |
| trie server.                                 | Server is not running. Launch the server.                                                                                                    | _         |
|                                              | Set's IP address is wrong. Check the set's IP address.                                                                                                    | <u>66</u> |
| Music files on PC cannot be played back.     | Even if PC is connected to the USB port on this unit, music files on it cannot be played back. Connect PC to this unit through the network.                                        | <u>21</u> |
| Files on PC or NAS are not displayed.        | Files of a type not supported by this unit are not displayed.                                                                                                    |           |
| Music stored on a NAS cannot be played.      | If you use a NAS in conformity with the DLNA standard, enable the DLNA server function in the NAS setting.                                                                         | _         |
|                                              | If you use a NAS that does not conform with the DLNA standard, play the music via a PC. Set Windows Media Player's media sharing function and add NAS to the selected play folder. | <u>33</u> |
|                                              | If connection is restricted, set audio equipment as the connection target.                                                                                                    | _         |

82

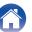

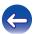

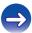

# ■ Cannot connect by Wi-Fi

| Symptom                                                     | Cause / Solution                                                                                                    | Page      |
|-------------------------------------------------------------|----------------------------------------------------------------------------------------------------|-----------|
| Cannot connect to the network.                              | The network name and password (WEP, etc.) settings are wrong. Configure the network settings according to the setting details of this unit.                                                                                                    |           |
|                                                             | Reduce the distance between the wireless LAN access point and this unit, remove any obstructions and make sure the view to the access point is unobstructed before trying to connect again. Also, install microwave ovens and other network access points as far away as possible. | _         |
|                                                             | Check the router power supply.                                                                                                    | _         |
|                                                             | This unit supports IEEE802.11.b/g/n.                                                                                                    | _         |
|                                                             | Configure the access point channel settings away from channels that are being used by other networks.                                                                                                    | _         |
|                                                             | This unit is not compatible with WEP (TSN).                                                                                                    | _         |
| Cannot connect to WPS.                                      | Check that the WPS mode of the router is operating.                                                                                                    | _         |
|                                                             | Press and hold the Wi-Fi CONNECT button on this unit for approximately 3 seconds within 2 minutes of operating the router.                                                                                                    | _         |
|                                                             | A router/settings that are compatible with WPS 2.0 standards are required. Set the encryption time to "None", "WPA-PSK (AES)" or "WPA2-PSK (AES)".                                                                                                    | <u>67</u> |
|                                                             | If the router encryption method is WEP/WPA-TKIP/WPA2-TKIP, you cannot connect by using the Wi-Fi CONNECT/WPS button. In this case, use the "Auto-Scan" or "Manual" method to connect.                                                                                              | <u>58</u> |
| Cannot connect to the network using iPhone/iPod touch/iPad. | Update the iPhone/iPod touch/iPad firmware to the latest version.                                                                                                    | _         |

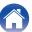

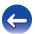

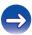

**Contents Connections Playback Settings Tips Appendix** 

# **Resetting factory settings**

Perform this procedure if the display is abnormal or if operations cannot be performed.

Various settings are reset to the factory default values. Make settings again.

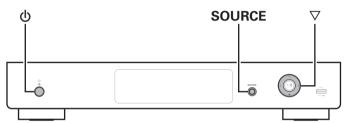

- When power is switched to standby.
- Press the power button ( $\Diamond$ ) while pressing  $\nabla$  and SOURCE together on this unit.

"Initialized" appears on the display.

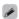

• If "Initialized" does not display in step 2, start over from step 1.

#### NOTE

• It takes approximately 90 seconds for all of the settings to be returned to the default settings. When turning the power off, do not remove the power plug for approximately 90 seconds after "Initialized" is displayed.

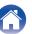

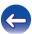

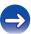

unit

Connections Playback **Settings Contents Tips Appendix** 

# Playing back USB memory devices

- This unit is compatible with MP3 ID3-Tag (Ver. 2) standard.
- This unit is compatible with WMA META tags.
- If the image size of an album artwork exceeds 600 kB, then music may not be played back properly.

# ■ Compatible formats

|                     | Sampling frequency                       | Bit rate         | Bit<br>length | Extension              |
|---------------------|------------------------------------------|------------------|---------------|------------------------|
| WMA*1               | 32/44.1/48 kHz                           | 48 – 192<br>kbps | -             | .wma                   |
| MP3                 | 32/44.1/48 kHz                           | 32 – 320<br>kbps | -             | .mp3                   |
| WAV                 | 32/44.1/48/<br>88.2/96/176.4/<br>192 kHz | _                | 16/24 bits    | .wav                   |
| MPEG-4 AAC*1        | 32/44.1/48 kHz                           | 16 – 320<br>kbps | _             | .aac/<br>.m4a/<br>.mp4 |
| FLAC                | 32/44.1/48/<br>88.2/96/176.4/<br>192 kHz | _                | 16/24 bits    | .flac                  |
| ALAC*2              | 32/44.1/48/<br>88.2/96 kHz               | _                | 16/24 bits    | .m4a                   |
| AIFF                | 32/44.1/48/<br>88.2/96/176.4/<br>192 kHz | _                | _             | .aif/<br>.aiff         |
| DSD (2-<br>channel) | 2.8/5.6 MHz                              | _                | _             | .dsf/<br>.dff          |

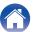

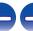

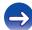

- \*1 Only files that are not protected by copyright can be played on this unit. Content downloaded from pay sites on the Internet are copyright protected. Also, files encoded in WMA format when ripped from a CD, etc. on a computer may be copyright protected, depending on the computer's settings.
- \*2 Copyright [2012] [D&M Holdings. Inc.] Licensed under the Apache License, Version 2.0 (the "License"); you may not use this file except in compliance with the License. You may obtain a copy of the License at <a href="http://www.apache.org/licenses/LICENSE-2.0">http://www.apache.org/licenses/LICENSE-2.0</a>

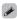

• Signals with a sampling frequency of 32 kHz and DSD signals cannot be output from the Digital Audio Out connector of this unit.

# ■ Maximum Number of Playable Files and Folder

The limits on the number of folders and files that can be displayed by this unit are as follows.

| Media                                | USB memory device          |
|--------------------------------------|----------------------------|
| Memory capacity                      | FAT16 : 2 GB, FAT32 : 2 TB |
| Number of folder directory levels *1 | 8 levels                   |
| Number of folders                    | 500                        |
| Number of files*2                    | 5000                       |

- \*1 The limited number includes the root folder.
- \*2 The allowable number of files may differ according to the USB memory device capacity and the file size.

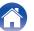

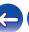

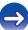

87

Index

# **Playing back Internet Radio**

# ■ Playable broadcast station specifications

|            | Sampling frequency | Bit rate         | Extension              |
|------------|--------------------|------------------|------------------------|
| WMA        | 32/44.1/48 kHz     | 48 – 192<br>kbps | .wma                   |
| МР3        | 32/44.1/48 kHz     | 32 – 320<br>kbps | .mp3                   |
| MPEG-4 AAC | 32/44.1/48 kHz     | 16 – 320 kbps    | .aac/<br>.m4a/<br>.mp4 |

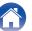

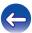

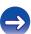

88

Index

# Playing back files stored on PC or NAS

- This unit is compatible with MP3 ID3-Tag (Ver. 2) standard.
- This unit is compatible with WMA META tags.
- If the image size of an album artwork exceeds 600 kB, then music may not be played back properly.
- A server or server software compatible with distribution in the corresponding formats is required to play music files via a network.

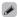

 Particularly when you play back large music files, depending on your wireless LAN environment, the playback sound may be interrupted. In this case, make the wired LAN connection.

# ■ Playback file specifications

|                 | Sampling frequency                       | Bit rate         | Bit<br>length | Extension              |
|-----------------|------------------------------------------|------------------|---------------|------------------------|
| WMA*1           | 32/44.1/48 kHz                           | 48 – 192<br>kbps | ı             | .wma                   |
| MP3             | 32/44.1/48 kHz                           | 32 – 320<br>kbps | -             | .mp3                   |
| WAV             | 32/44.1/48/<br>88.2/96/176.4/<br>192 kHz | _                | 16/24 bits    | .wav                   |
| MPEG-4 AAC*1    | 32/44.1/48 kHz                           | 16 – 320<br>kbps | -             | .aac/<br>.m4a/<br>.mp4 |
| FLAC            | 32/44.1/48/<br>88.2/96/176.4/<br>192 kHz | _                | 16/24 bits    | .flac                  |
| ALAC*2          | 32/44.1/48/<br>88.2/96 kHz               | -                | 16/24 bits    | .m4a                   |
| AIFF            | 32/44.1/48/<br>88.2/96/176.4/<br>192 kHz | _                | _             | .aif/<br>.aiff         |
| DSD (2-channel) | 2.8/5.6 MHz                              | -                | -             | .dsf/<br>.dff          |

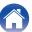

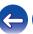

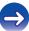

- \*1 Only files that are not protected by copyright can be played on this unit. Content downloaded from pay sites on the Internet are copyright protected. Also, files encoded in WMA format when ripped from a CD, etc. on a computer may be copyright protected, depending on the computer's settings.
- \*2 Copyright [2012] [D&M Holdings. Inc.] Licensed under the Apache License, Version 2.0 (the "License"); you may not use this file except in compliance with the License. You may obtain a copy of the License at <a href="http://www.apache.org/licenses/LICENSE-2.0">http://www.apache.org/licenses/LICENSE-2.0</a>

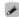

• Signals with a sampling frequency of 32 kHz and DSD signals cannot be output from the Digital Audio Out connector of this unit.

# **Last function memory**

This stores the settings as they were immediately before going into the standby mode.

When the power is turned back on, the settings are restored to as they were immediately before going into the standby mode.

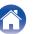

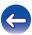

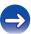

90

Index

# **Explanation of terms**

## **■** Audio

### **ALAC (Apple Lossless Audio Codec)**

This is a codec for lossless audio compression method developed by Apple Inc. This codec can be played back on iTunes, iPod or iPhone. Data compressed to approximately 60-70% can be decompressed to exactly the same original data.

# AIFF (Audio Interchange File Format)

This is an uncompressed and lossless format for digital audio. Use AIFF files to burn high-quality audio CDs from imported songs. AIFF files use approximately 10 MB of disk space per minute.

### **DSD (Direct-Stream Digital)**

One of the audio data recording methods, it is the signal aspect used to store audio signals on a super audio CD, and is  $\Delta\text{-}\Sigma$  modulated digital audio. It is configured of an array of single bit values at a 2.8 MHz sampling rate.

#### **FLAC**

FLAC stands for Free lossless Audio Codec, and is a lossless free audio file format. Lossless means that the audio is compressed without any loss in quality.

The FLAC license is as shown below.

Copyright (C) 2000, 2001, 2002, 2003, 2004, 2005, 2006, 2007, 2008, 2009 Josh Coalson

Redistribution and use in source and binary forms, with or without modification, are permitted provided that the following conditions are met:

- Redistributions of source code must retain the above copyright notice, this list of conditions and the following disclaimer.
- Redistributions in binary form must reproduce the above copyright notice, this list of conditions and the following disclaimer in the documentation and/or other materials provided with the distribution.
- Neither the name of the Xiph.org Foundation nor the names of its contributors may be used to endorse or promote products derived from this software without specific prior written permission.

THIS SOFTWARE IS PROVIDED BY THE COPYRIGHT HOLDERS AND CONTRIBUTORS "AS IS" AND ANY EXPRESS OR IMPLIED WARRANTIES, INCLUDING, BUT NOT LIMITED TO, THE IMPLIED WARRANTIES OF MERCHANTABILITY AND FITNESS FOR A PARTICULAR PURPOSE ARE DISCLAIMED. IN NO EVENT SHALL THE FOUNDATION OR CONTRIBUTORS BE LIABLE FOR ANY DIRECT, INDIRECT, INCIDENTAL, SPECIAL, EXEMPLARY, OR CONSEQUENTIAL DAMAGES (INCLUDING, BUT NOT LIMITED TO, PROCUREMENT OF SUBSTITUTE GOODS OR SERVICES; LOSS OF USE, DATA, OR PROFITS; OR BUSINESS INTERRUPTION) HOWEVER CAUSED AND ON ANY THEORY OF LIABILITY, WHETHER IN CONTRACT, STRICT LIABILITY, OR TORT (INCLUDING NEGLIGENCE OR OTHERWISE) ARISING IN ANY WAY OUT OF THE USE OF THIS SOFTWARE, EVEN IF ADVISED OF THE POSSIBILITY OF SUCH DAMAGE.

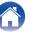

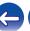

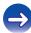

### MP3 (MPEG Audio Layer-3)

This is an internationally standardized audio data compression scheme, using the "MPEG-1" video compression standard. It compresses the data volume to about one eleventh its original size while maintaining sound quality equivalent to a music CD.

### MPEG (Moving Picture Experts Group), MPEG-2, MPEG-4

These are the names for digital compression format standards used for the encoding of video and audio. Video standards include "MPEG-1 Video", "MPEG-2 Video", "MPEG-4 Visual", "MPEG-4 AVC". Audio standards include "MPEG-1 Audio", "MPEG-2 Audio", "MPEG-4 AAC".

#### WMA (Windows Media Audio)

This is audio compression technology developed by Microsoft Corporation.

WMA data can be encoded using Windows Media<sup>®</sup> Player. To encode WMA files, only use applications authorized by Microsoft Corporation. If you use an unauthorized application, the file may not work properly.

### Sampling frequency

Sampling involves taking a reading of a sound wave (analog signal) at regular intervals and expressing the height of the wave at each reading in digitized format (producing a digital signal).

The number of readings taken in one second is called the "sampling frequency". The larger the value, the closer the reproduced sound is to the original.

#### Bit rate

This expresses the read amount per 1 second of video/audio data recorded. A larger number means higher sound quality, but also means a larger file size.

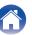

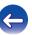

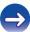

### ■ Network

### **AES (Advanced Encryption Standard)**

This is a next generation standard encryption method replacing the current DES and 3DES, and because of its high security it is expected to be applied widely to wireless LANs in the future. It uses the "Rijndael" algorithm developed by two Belgian cryptographers to divide the data into blocks of fixed lengths and encrypt each block. It supports data lengths of 128, 192 and 256 bits and key lengths of 128, 192 and 256 bits as well, offering extremely high encryption security.

### **AirPlay**

AirPlay sends (plays) contents recorded in iTunes or on an iPhone/iPod touch/iPad to a compatible device via the network.

#### DLNA

DLNA and DLNA CERTIFIED are trademarks and/or service marks of Digital Living Network Alliance. Some contents may not be compatible with other DLNA CERTIFIED® products.

#### IEEE 802.11b

This is one wireless LAN standard set by the 802 working group that establishes LAN technology standards at the IEEE (Institute of Electrical and Electronics Engineers) of the United States. It uses the 2.4 GHz band usable freely without a radio frequency license (ISM band), enabling communications at a maximum speed of 11 Mbps.

The value indicated above is the maximum theoretical value for the wireless LAN standard, and does not indicate the actual data transfer rate.

### IEEE 802.11g

This is another wireless LAN standard set by the 802 working group that establishes LAN technology standards at the IEEE (Institute of Electrical and Electronics Engineers) of the United States, and is compatible with IEEE 802.11b. It also uses the 2.4 GHz band, but enables communications at a maximum speed of 54 Mbps.

The value indicated above is the maximum theoretical value for the wireless LAN standard, and does not indicate the actual data transfer rate.

#### IEEE 802.11n

Index

This is one wireless LAN standard set by the 802 working group that establishes LAN technology standards at the IEEE (Institute of Electrical and Electronics Engineers) of the United States. And is compatible with IEEE 802.11a/b/g. It uses the 2.4/5 GHz band, enabling communications at a maximum speed of 600 Mbps.

The value indicated above is the maximum theoretical value for the wireless LAN standard, and does not indicate the actual data transfer rate.

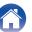

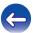

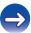

### **TKIP (Temporal Key Integrity Protocol)**

This is a network key used for WPA. The encryption algorithm is RC4, the same as for WEP, but the security level is increased by changing the network key used for encryption for each packet.

#### vTuner

This is a free online content server for Internet Radio.

For inquiries about this service, visit the vTuner site below.

vTuner website:

http://www.radiodenon.com

This product is protected by certain intellectual property rights of Nothing Else Matters Software and BridgeCo. Use or distribution of such technology outside of this product is prohibited without a license from Nothing Else Matters Software and BridgeCo or an authorized subsidiary.

### WEP Key (network key)

This is key information used for encrypting data when conducting data transfer. On this unit, the same WEP key is used for data encryption and decryption, so the same WEP key must be set on both devices in order for communications to be established between them.

#### Wi-Fi®

Wi-Fi Certification assures tested and proven interoperability by the Wi-Fi Alliance, a group certifying interoperability among wireless LAN devices.

#### **WPA (Wi-Fi Protected Access)**

This is a security standard established by the Wi-Fi Alliance. In addition to the conventional SSID (network name) and WEP key (network key), it also uses a user identification function and encrypting protocol for stronger security.

### WPA2 (Wi-Fi Protected Access 2)

Index

This is a new version of the WPA established by the Wi-Fi Alliance, compatible with more secure AES encryption.

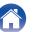

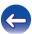

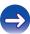

### WPA-PSK/WPA2-PSK (Pre-shared Key)

This is a simple authentication system for mutual authentication when a preset character string matches on the wireless LAN access point and client.

### WPS (Wi-Fi Protected Setup)

This is a standard drawn up by the Wi-Fi Alliance to ease the task of setting up wireless LAN connections and configuring security. There are two methods: push-button and PIN (Personal Identification Number) code.

### Network Names (SSID: Service Set Identifier)

When forming wireless LAN networks, groups are formed to prevent interference, data theft, etc. These groups are based on "SSID (network names)". For enhanced security, a WEP key is set so that communication is unavailable unless both the "SSID" and the WEP key match. This is suitable for temporarily constructing a simplified network.

# ■ Media player

#### iTunes

iTunes is the name of the multimedia player provided by Apple Inc. It enables management and playback of multimedia contents including music and movies. iTunes supports many main file formats including AAC, WAV, and MP3.

### Windows Media Player

Index

This is a media player distributed free of charge by Microsoft Corporation. It can play playlists created with Ver.11 or later of Windows Media Player, as well as WMA, DRM WMA, WAV, and other files.

## **■** Others

### **App Store**

App Store is a site that sells application software for such devices as the iPhone or iPod Touch, and is operated by Apple Inc.

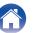

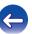

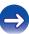

# **Trademark information**

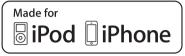

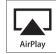

"Made for iPod" and "Made for iPhone" mean that an electronic accessory has been designed to connect specifically to iPod, or iPhone, respectively, and has been certified by the developer to meet Apple performance standards.

Apple is not responsible for the operation of this device or its compliance with safety and regulatory standards. Please note that the use of this accessory with iPod, or iPhone, may affect wireless performance. AirPlay, iPad, iPhone, iPod, iPod classic, iPod nano, iPod shuffle and iPod touch are trademarks of Apple Inc., registered in the U.S. and other countries.

 Individual users are permitted to use iPhone, iPod, iPod classic, iPod nano, iPod shuffle, and iPod touch for private copy and playback of non-copyrighted contents and contents whose copy and playback is permitted by law. Copyright infringement is prohibited by law.

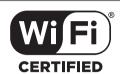

The Wi-Fi CERTIFIED logo is a registered trademark of the Wi-Fi Alliance.

Wi-Fi Certification provides assurance that the device has passed the interoperability test conducted by the Wi-Fi Alliance, a group that certifies interoperability among wireless LAN devices.

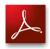

Adobe, the Adobe logo and Reader are either registered trademarks or trademarks of Adobe Systems Incorporated in the United States and/or other countries.

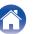

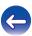

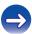

96

Index

# **Specifications**

Playable frequency response:

### ■ Audio section

 • Analog output
 [PCM]
 [DSD]

 Channels:
 2-channels
 2-channels

 Playable frequency range:
 2 Hz - 96 kHz
 2Hz - 100kHz

Sampling frequency: 192 kHz

2 Hz – 96 kHz Sampling frequency 2 Hz – 20 kHz

(PCM sampling frequency: 44.1 kHz)

S/N: 115 dB (Audible range) 115 dB (Audible range)

Dynamic range: 100 dB (Audible range) 105 dB (Audible range)

Harmonic distortion: 0.0020% (1 kHz, Audible range) 0.0010% (1 kHz, Audible range)

• Output level 2.0 Vrms

Digital output

**Optical:** -21 – -15 dBm

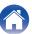

2 Hz - 50 kHz (-3 dB)

2.0 Vrms

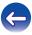

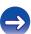

**Contents Connections Playback Settings Tips Appendix** 

### Wireless LAN section

Conforming to IEEE 802.11b Network type (wireless LAN standard):

Conforming to IEEE 802.11g Conforming to IEEE 802.11n (Conforming to Wi-Fi®)\*

Security: WEP 64 bit. WEP 128 bit

> WPA/WPA2-PSK (AES) WPA/WPA2-PSK (TKIP)

Radio frequency: 2.4 GHz No. of channels: 1 - 13 ch

## General

Power supply voltage/frequency: AC 230 V 50/60 Hz

Power consumption: 18W Power consumption in standby mode: 0.4 W

Power consumption in "Network Control" - "On"

mode: 4.0W

For the purpose of improvement, the specifications and design are subject to change without notice.

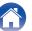

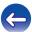

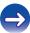

<sup>\*</sup> The (Wi-Fi® CERTIFIED) Logo and the Wi-Fi CERTIFIED On-Product Logo are registered trademarks of the Wi-Fi Alliance.

# **■** Dimensions

Unit: mm

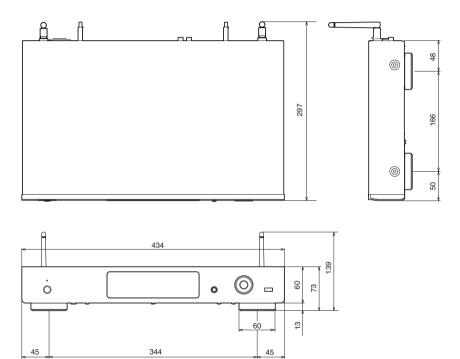

■ Weight: 2.9 kg

Front panel

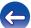

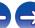

# Index

| ØF A                                            |
|-------------------------------------------------|
| Accessories                                     |
| Add New Feature 6                               |
| Add To Favorites 3                              |
| AirPlay4                                        |
| App Store9                                      |
|                                                 |
| <b>建</b> C                                      |
| Cables 1                                        |
| Charging the iPod 4                             |
| Connecting an amplifier 1                       |
| Connecting an iPod 1                            |
| Connecting a power cord 2                       |
| Connecting to a device with digital audio input |
| connectors 1                                    |
| Connecting to a home network (LAN) 2            |
| Connecting to the IR control connector 2        |

| <b>₽</b> D                  |
|-----------------------------|
| Display's brightness 56     |
| DLNA 90                     |
|                             |
| <b>€</b> F                  |
| Favorites list              |
| Firmware update 63          |
| Friendly Name 67            |
| Front panel9                |
|                             |
| Ø₹ I                        |
| Inputting characters 60     |
| Inserting the batteries 6   |
| Internet Radio              |
| iTunes                      |
|                             |
| ØF L                        |
| Listening to Internet Radio |
|                             |
| <b>©</b> M                  |
| Menuman 57                  |

| Ø₹ N                                |    |
|-------------------------------------|----|
| NAS 32,                             | 88 |
| Network Control                     | 66 |
| Network Information                 | 66 |
| <b>₽</b> P                          |    |
| Playing back an iPod                | 38 |
| Playing back files stored on PC 32, | 88 |
| Playing a USB memory device         | 42 |
| tæ R                                |    |
| Random playback 34, 40,             | 43 |
| Rear panel                          | 10 |
| Remote control unit                 | 12 |
| Remote play function                | 48 |
| Repeat playback 34, 40,             | 43 |
| Resetting factory settings          | 84 |
| <b>E</b> S S                        |    |
| Sleep timer                         | 56 |

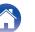

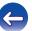

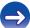

Ø T

Ø₹ V

vTuner ...... 30

**₽**W

Web control function ...... 51

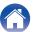

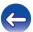

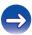

# License

This section describes software license used for this unit. To maintain the correct content, the original (English) is used.

#### Boost

http://www.boost.org/

Boost Software License - Version 1.0 - August 17th, 2003

Permission is hereby granted, free of charge, to any person or organization obtaining a copy of the software and accompanying documentation covered by this license (the "Software") to use, reproduce, display, distribute, execute, and transmit the Software, and to prepare derivative works of the Software, and to permit third-parties to whom the Software is furnished to do so, all subject to the following:

The copyright notices in the Software and this entire statement, including the above license grant, this restriction and the following disclaimer, must be included in all copies of the Software, in whole or in part, and all derivative works of the Software, unless such copies or derivative works are solely in the form of machine-executable object code generated by a source language processor.

THE SOFTWARE IS PROVIDED "AS IS", WITHOUT WARRANTY OF ANY KIND, EXPRESS OR IMPLIED, INCLUDING BUT NOT LIMITED TO THE WARRANTIES OF MERCHANTABILITY, FITNESS FOR A PARTICULAR PURPOSE, TITLE AND NON-INFRINGEMENT. IN NO EVENT SHALL THE COPYRIGHT HOLDERS OR ANYONE DISTRIBUTING THE SOFTWARE BE LIABLE FOR ANY DAMAGES OR OTHER LIABILITY, WHETHER IN CONTRACT, TORT OR OTHERWISE, ARISING FROM, OUT OF OR IN CONNECTION WITH THE SOFTWARE OR THE USE OR OTHER DEALINGS IN THE SOFTWARE.

### Expat

http://www.jclark.com/xml/expat.html

Expat License. Copyright (c) 1998, 1999, 2000 Thai Open Source Software Center Ltd

Permission is hereby granted, free of charge, to any person obtaining a copy of this software and associated documentation files (the "Software"), to deal in the Software without restriction, including without limitation the rights to use, copy, modify, merge, publish, distribute, sublicense, and/or sell copies of the Software, and to permit persons to whom the Software is furnished to do so, subject to the following conditions:

The above copyright notice and this permission notice shall be included in all copies or substantial portions of the Software.

THE SOFTWARE IS PROVIDED "AS IS", WITHOUT WARRANTY OF ANY KIND, EXPRESS OR IMPLIED, INCLUDING BUT NOT LIMITED TO THE WARRANTIES OF MERCHANTABILITY, FITNESS FOR A PARTICULAR PURPOSE AND NONINFRINGEMENT. IN NO EVENT SHALL THE AUTHORS OR COPYRIGHT HOLDERS BE LIABLE FOR ANY CLAIM, DAMAGES OR OTHER LIABILITY, WHETHER IN AN ACTION OF CONTRACT, TORT OR OTHERWISE, ARISING FROM, OUT OF OR IN CONNECTION WITH THE SOFTWARE OR THE USE OR OTHER DEALINGS IN THE SOFTWARE.

### ■ FastDelegate

Index

http://www.codeproject.com/KB/cpp/FastDelegate.aspx

THE WORK (AS DEFINED BELOW) IS PROVIDED UNDER THE TERMS OF THIS CODE PROJECT OPEN LICENSE ("LICENSE"). THE WORK IS PROTECTED BY COPYRIGHT AND/OR OTHER APPLICABLE LAW. ANY USE OF THE WORK OTHER THAN AS AUTHORIZED UNDER THIS LICENSE OR COPYRIGHT LAW IS PROHIBITED.

BY EXERCISING ANY RIGHTS TO THE WORK PROVIDED HEREIN, YOU ACCEPT AND AGREE TO BE BOUND BY THE TERMS OF THIS LICENSE. THE AUTHOR GRANTS YOU THE RIGHTS CONTAINED HEREIN IN CONSIDERATION OF YOUR ACCEPTANCE OF SUCH TERMS AND CONDITIONS. IF YOU DO NOT AGREE TO ACCEPT AND BE BOUND BY THE TERMS OF THIS LICENSE, YOU CANNOT MAKE ANY USE OF THE WORK.

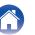

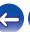

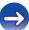

Definitions. "Articles" means, collectively, all articles written by Author which describes how the Source Code and Executable Files for the Work may be used by a user.

"Author" means the individual or entity that offers the Work under the terms of this License.

"Derivative Work" means a work based upon the Work or upon the Work and other pre-existing works.

"Executable Files" refer to the executables, binary files, configuration and any required data files included in the Work.

"Publisher" means the provider of the website, magazine, CD-ROM, DVD or other medium from or by which the Work is obtained by You.

"Source Code" refers to the collection of source code and configuration files used to create the Executable Files.

"Standard Version" refers to such a Work if it has not been modified, or has been modified in accordance with the consent of the Author, such consent being in the full discretion of the Author.

"Work" refers to the collection of files distributed by the Publisher, including the Source Code, Executable Files, binaries, data files, documentation, whitepapers and the Articles.

"You" is you, an individual or entity wishing to use the Work and exercise your rights under this License.

Fair Use/Fair Use Rights. Nothing in this License is intended to reduce, limit, or restrict any rights arising from fair use, fair dealing, first sale or other limitations on the exclusive rights of the copyright owner under copyright law or other applicable laws. License Grant. Subject to the terms and conditions of this License, the Author hereby grants You a worldwide, royalty-free, non-exclusive, perpetual (for the duration of the applicable copyright) license to exercise the rights in the Work as stated below: You may use the standard version of the Source Code or Executable Files in Your own applications.

You may apply bug fixes, portability fixes and other modifications obtained from the Public Domain or from the Author. A Work modified in such a way shall still be considered the standard version and will be subject to this License.

You may otherwise modify Your copy of this Work (excluding the Articles) in any way to create a Derivative Work, provided that You insert a prominent notice in each changed file stating how, when and where You changed that file.

You may distribute the standard version of the Executable Files and Source Code or Derivative Work in aggregate with other (possibly commercial) programs as part of a larger (possibly commercial) software distribution.

The Articles discussing the Work published in any form by the author may not be distributed or republished without the Author's consent. The author retains copyright to any such Articles. You may use the Executable Files and Source Code pursuant to this License but you may not repost or republish or otherwise distribute or make available the Articles, without the prior written consent of the Author.

Any subroutines or modules supplied by You and linked into the Source Code or Executable Files this Work shall not be considered part of this Work and will not be subject to the terms of this License.

Patent License. Subject to the terms and conditions of this License, each Author hereby grants to You a perpetual, worldwide, non-exclusive, no-charge, royalty-free, irrevocable (except as stated in this section) patent license to make, have made, use, import, and otherwise transfer the Work.

Restrictions. The license granted in Section 3 above is expressly made subject to and limited by the following restrictions: You agree not to remove any of the original copyright, patent, trademark, and attribution notices and associated disclaimers that may appear in the Source Code or Executable Files.

You agree not to advertise or in any way imply that this Work is a product of Your own.

The name of the Author may not be used to endorse or promote products derived from the Work without the prior written consent of the Author.

You agree not to sell, lease, or rent any part of the Work. This does not restrict you from including the Work or any part of the Work inside a larger software distribution that itself is being sold. The Work by itself, though, cannot be sold, leased or rented.

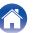

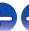

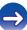

You may distribute the Executable Files and Source Code only under the terms of this License, and You must include a copy of, or the Uniform Resource Identifier for, this License with every copy of the Executable Files or Source Code You distribute and ensure that anyone receiving such Executable Files and Source Code agrees that the terms of this License apply to such Executable Files and/or Source Code. You may not offer or impose any terms on the Work that alter or restrict the terms of this License or the recipients' exercise of the rights granted hereunder. You may not sublicense the Work. You must keep intact all notices that refer to this License and to the disclaimer of warranties. You may not distribute the Executable Files or Source Code with any technological measures that control access or use of the Work in a manner inconsistent with the terms of this License.

You agree not to use the Work for illegal, immoral or improper purposes, or on pages containing illegal, immoral or improper material. The Work is subject to applicable export laws. You agree to comply with all such laws and regulations that may apply to the Work after Your receipt of the Work.

Representations, Warranties and Disclaimer. THIS WORK IS PROVIDED "AS IS", "WHERE IS" AND "AS AVAILABLE", WITHOUT ANY EXPRESS OR IMPLIED WARRANTIES OR CONDITIONS OR GUARANTEES. YOU, THE USER, ASSUME ALL RISK IN ITS USE, INCLUDING COPYRIGHT INFRINGEMENT, PATENT INFRINGEMENT, SUITABILITY, ETC. AUTHOR EXPRESSLY DISCLAIMS ALL EXPRESS, IMPLIED OR STATUTORY WARRANTIES OR CONDITIONS, INCLUDING WITHOUT LIMITATION, WARRANTIES OR CONDITIONS OF MERCHANTABILITY, MERCHANTABLE QUALITY OR FITNESS FOR A PARTICULAR PURPOSE, OR ANY WARRANTY OF TITLE OR NON-INFRINGEMENT, OR THAT THE WORK (OR ANY PORTION THEREOF) IS CORRECT, USEFUL, BUG-FREE OR FREE OF VIRUSES. YOU MUST PASS THIS DISCLAIMER ON WHENEVER YOU DISTRIBUTE THE WORK OR DERIVATIVE WORKS.

Indemnity. You agree to defend, indemnify and hold harmless the Author and the Publisher from and against any claims, suits, losses, damages, liabilities, costs, and expenses (including reasonable legal or attorneys' fees) resulting from or relating to any use of the Work by You.

Limitation on Liability. EXCEPT TO THE EXTENT REQUIRED BY APPLICABLE LAW, IN NO EVENT WILL THE AUTHOR OR THE PUBLISHER BE LIABLE TO YOU ON ANY LEGAL THEORY FOR ANY SPECIAL, INCIDENTAL, CONSEQUENTIAL, PUNITIVE OR EXEMPLARY DAMAGES ARISING OUT OF THIS LICENSE OR THE USE OF THE WORK OR OTHERWISE, EVEN IF THE AUTHOR OR THE PUBLISHER HAS BEEN ADVISED OF THE POSSIBILITY OF SUCH DAMAGES. Termination.

This License and the rights granted hereunder will terminate automatically upon any breach by You of any term of this License. Individuals or entities who have received Derivative Works from You under this License, however, will not have their licenses terminated provided such individuals or entities remain in full compliance with those licenses. Sections 1, 2, 6, 7, 8, 9, 10 and 11 will survive any termination of this License

If You bring a copyright, trademark, patent or any other infringement claim against any contributor over infringements You claim are made by the Work, your License from such contributor to the Work ends automatically.

Subject to the above terms and conditions, this License is perpetual (for the duration of the applicable copyright in the Work). Notwithstanding the above, the Author reserves the right to release the Work under different license terms or to stop distributing the Work at any time; provided, however that any such election will not serve to withdraw this License (or any other license that has been, or is required to be, granted under the terms of this License), and this License will continue in full force and effect unless terminated as stated above.

Publisher. The parties hereby confirm that the Publisher shall not, under any circumstances, be responsible for and shall not have any liability in respect of the subject matter of this License. The Publisher makes no warranty whatsoever in connection with the Work and shall not be liable to You or any party on any legal theory for any damages whatsoever, including without limitation any general, special, incidental or consequential damages arising in connection to this license. The Publisher reserves the right to cease making the Work available to You at any time without notice

#### Miscellaneous

Index

This License shall be governed by the laws of the location of the head office of the Author or if the Author is an individual, the laws of location of the principal place of residence of the Author.

If any provision of this License is invalid or unenforceable under applicable law, it shall not affect the validity or enforceability of the remainder of the terms of this License, and without further action by the parties to this License, such provision shall be reformed to the minimum extent necessary to make such provision valid and enforceable

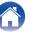

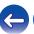

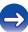

No term or provision of this License shall be deemed waived and no breach consented to unless such waiver or consent shall be in writing and signed by the party to be charged with such waiver or consent.

This License constitutes the entire agreement between the parties with respect to the Work licensed herein. There are no understandings, agreements or representations with respect to the Work not specified herein. The Author shall not be bound by any additional provisions that may appear in any communication from You. This License may not be modified without the mutual written agreement of the Author and You

### libogg

http://www.xiph.org/ogg/

Copyright (c) 2002, Xiph.org Foundation

Redistribution and use in source and binary forms, with or without modification, are permitted provided that the following conditions are met:

- Redistributions of source code must retain the above copyright notice, this list of conditions and the following disclaimer.
- Redistributions in binary form must reproduce the above copyright notice, this list
  of conditions and the following disclaimer in the documentation and/or other
  materials provided with the distribution.
- Neither the name of the Xiph.org Foundation nor the names of its contributors may be used to endorse or promote products derived from this software without specific prior written permission.

THIS SOFTWARE IS PROVIDED BY THE COPYRIGHT HOLDERS AND CONTRIBUTORS "AS IS" AND ANY EXPRESS OR IMPLIED WARRANTIES, INCLUDING, BUT NOT LIMITED TO, THE IMPLIED WARRANTIES OF MERCHANTABILITY AND FITNESS FOR A PARTICULAR PURPOSE ARE DISCLAIMED. IN NO EVENT SHALL THE FOUNDATION OR CONTRIBUTORS BE LIABLE FOR ANY DIRECT, INDIRECT, INCIDENTAL, SPECIAL, EXEMPLARY, OR CONSEQUENTIAL DAMAGES (INCLUDING, BUT NOT LIMITED TO, PROCUREMENT OF SUBSTITUTE GOODS OR SERVICES; LOSS OF USE, DATA, OR PROFITS; OR BUSINESS INTERRUPTION) HOWEVER CAUSED AND ON ANY THEORY OF LIABILITY, WHETHER IN CONTRACT, STRICT LIABILITY, OR TORT (INCLUDING NEGLIGENCE OR OTHERWISE) ARISING IN ANY WAY OUT OF THE USE OF THIS SOFTWARE, EVEN IF ADVISED OF THE POSSIBILITY OF SUCH DAMAGE.

#### **■** libvorbis

http://www.xiph.org/vorbis/

Copyright (c) 2002-2004 Xiph.org Foundation

Redistribution and use in source and binary forms, with or without modification, are permitted provided that the following conditions are met:

- Redistributions of source code must retain the above copyright notice, this list of conditions and the following disclaimer.
- Redistributions in binary form must reproduce the above copyright notice, this list
  of conditions and the following disclaimer in the documentation and/or other
  materials provided with the distribution.
- Neither the name of the Xiph.org Foundation nor the names of its contributors may be used to endorse or promote products derived from this software without specific prior written permission.

THIS SOFTWARE IS PROVIDED BY THE COPYRIGHT HOLDERS AND CONTRIBUTORS "AS IS" AND ANY EXPRESS OR IMPLIED WARRANTIES, INCLUDING, BUT NOT LIMITED TO, THE IMPLIED WARRANTIES OF MERCHANTABILITY AND FITNESS FOR A PARTICULAR PURPOSE ARE DISCLAIMED. IN NO EVENT SHALL THE FOUNDATION OR CONTRIBUTORS BE LIABLE FOR ANY DIRECT, INDIRECT, INCIDENTAL, SPECIAL, EXEMPLARY, OR CONSEQUENTIAL DAMAGES (INCLUDING, BUT NOT LIMITED TO, PROCUREMENT OF SUBSTITUTE GOODS OR SERVICES; LOSS OF USE, DATA, OR PROFITS; OR BUSINESS INTERRUPTION) HOWEVER CAUSED AND ON ANY THEORY OF LIABILITY, WHETHER IN CONTRACT, STRICT LIABILITY, OR TORT (INCLUDING NEGLIGENCE OR OTHERWISE) ARISING IN ANY WAY OUT OF THE USE OF THIS SOFTWARE, EVEN IF ADVISED OF THE POSSIBILITY OF SUICH DAMAGE

#### ■ Tremolo

http://wss.co.uk/pinknoise/tremolo

Index

Copyright (C) 2002 – 2009 Xiph.org Foundation Changes Copyright (C) 2009 – 2010 Robin Watts for Pinknoise Productions Ltd

Redistribution and use in source and binary forms, with or without modification, are permitted provided that the following conditions are met:

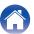

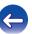

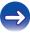

- Redistributions of source code must retain the above copyright notice, this list of conditions and the following disclaimer.
- Redistributions in binary form must reproduce the above copyright notice, this list
  of conditions and the following disclaimer in the documentation and/or other
  materials provided with the distribution.
- Neither the name of the Xiph.org Foundation nor the names of its contributors may be used to endorse or promote products derived from this software without specific prior written permission.

THIS SOFTWARE IS PROVIDED BY THE COPYRIGHT HOLDERS AND CONTRIBUTORS "AS IS" AND ANY EXPRESS OR IMPLIED WARRANTIES, INCLUDING, BUT NOT LIMITED TO, THE IMPLIED WARRANTIES OF MERCHANTABILITY AND FITNESS FOR A PARTICULAR PURPOSE ARE DISCLAIMED. IN NO EVENT SHALL THE FOUNDATION OR CONTRIBUTORS BE LIABLE FOR ANY DIRECT, INDIRECT, INCIDENTAL, SPECIAL, EXEMPLARY, OR CONSEQUENTIAL DAMAGES (INCLUDING, BUT NOT LIMITED TO, PROCUREMENT OF SUBSTITUTE GOODS OR SERVICES; LOSS OF USE, DATA, OR PROFITS; OR BUSINESS INTERRUPTION) HOWEVER CAUSED AND ON ANY THEORY OF LIABILITY, WHETHER IN CONTRACT, STRICT LIABILITY, OR TORT (INCLUDING NEGLIGENCE OR OTHERWISE) ARISING IN ANY WAY OUT OF THE USE OF THIS SOFTWARE, EVEN IF ADVISED OF THE POSSIBILITY OF SUCH DAMAGE.

### Tremor

http://wiki.xiph.org/index.php/Tremor

Copyright (c) 2002, Xiph.org Foundation

Redistribution and use in source and binary forms, with or without modification, are permitted provided that the following conditions are met:

- Redistributions of source code must retain the above copyright notice, this list of conditions and the following disclaimer.
- Redistributions in binary form must reproduce the above copyright notice, this list
  of conditions and the following disclaimer in the documentation and/or other
  materials provided with the distribution.
- Neither the name of the Xiph.org Foundation nor the names of its contributors may be used to endorse or promote products derived from this software without specific prior written permission.

THIS SOFTWARE IS PROVIDED BY THE COPYRIGHT HOLDERS AND CONTRIBUTORS "AS IS" AND ANY EXPRESS OR IMPLIED WARRANTIES, INCLUDING, BUT NOT LIMITED TO, THE IMPLIED WARRANTIES OF MERCHANTABILITY AND FITNESS FOR A PARTICULAR PURPOSE ARE DISCLAIMED. IN NO EVENT SHALL THE FOUNDATION OR CONTRIBUTORS BE LIABLE FOR ANY DIRECT, INDIRECT, INCIDENTAL, SPECIAL, EXEMPLARY, OR CONSEQUENTIAL DAMAGES (INCLUDING, BUT NOT LIMITED TO, PROCUREMENT OF SUBSTITUTE GOODS OR SERVICES; LOSS OF USE, DATA, OR PROFITS; OR BUSINESS INTERRUPTION) HOWEVER CAUSED AND ON ANY THEORY OF LIABILITY, WHETHER IN CONTRACT, STRICT LIABILITY, OR TORT (INCLUDING NEGLIGENCE OR OTHERWISE) ARISING IN ANY WAY OUT OF THE USE OF THIS SOFTWARE, EVEN IF ADVISED OF THE POSSIBILITY OF SUCH DAMAGE.

#### **■** Mersenne Twister

Index

 $http://www.math.sci.hiroshima-u.ac.jp/\sim\!m-mat/MT/MT2002/CODES/mt19937ar.cc$ 

Copyright (C) 1997 – 2002, Makoto Matsumoto and Takuji Nishimura, All rights reserved.

Redistribution and use in source and binary forms, with or without modification, are permitted provided that the following conditions are met:

Redistributions of source code must retain the above copyright notice, this list of conditions and the following disclaimer.

Redistributions in binary form must reproduce the above copyright notice, this list of conditions and the following disclaimer in the documentation and/or other materials provided with the distribution.

The names of its contributors may not be used to endorse or promote products derived from this software without specific prior written permission.

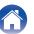

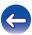

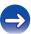

THIS SOFTWARE IS PROVIDED BY THE COPYRIGHT HOLDERS AND CONTRIBUTORS "AS IS" AND ANY EXPRESS OR IMPLIED WARRANTIES, INCLUDING, BUT NOT LIMITED TO, THE IMPLIED WARRANTIES OF MERCHANTABILITY AND FITNESS FOR A PARTICULAR PURPOSE ARE DISCLAIMED. IN NO EVENT SHALL THE COPYRIGHT OWNER OR CONTRIBUTORS BE LIABLE FOR ANY DIRECT, INDIRECT, INCIDENTAL, SPECIAL, EXEMPLARY, OR CONSEQUENTIAL DAMAGES (INCLUDING, BUT NOT LIMITED TO, PROCUREMENT OF SUBSTITUTE GOODS OR SERVICES; LOSS OF USE, DATA, OR PROFITS; OR BUSINESS INTERRUPTION) HOWEVER CAUSED AND ON ANY THEORY OF LIABILITY, WHETHER IN CONTRACT, STRICT LIABILITY, OR TORT (INCLUDING NEGLIGENCE OR OTHERWISE) ARISING IN ANY WAY OUT OF THE USE OF THIS SOFTWARE, EVEN IF ADVISED OF THE POSSIBILITY OF SUCH DAMAGE.

### **zlib**

http://www.zlib.net/

zlib.h -- interface of the "zlib" general purpose compression library version 1.2.3, July 18th, 2005

Copyright (C) 1995 - 2004 Jean-loup Gailly and Mark Adler

This software is provided "as-is", without any express or implied warranty. In no event will the authors be held liable for any damages arising from the use of this software.

Permission is granted to anyone to use this software for any purpose, including commercial applications, and to alter it and redistribute it freely, subject to the following restrictions:

The origin of this software must not be misrepresented; you must not claim that you wrote the original software. If you use this software in a product, an acknowledgment in the product documentation would be appreciated but is not required.

Altered source versions must be plainly marked as such, and must not be misrepresented as being the original software.

This notice may not be removed or altered from any source distribution.

Jean-loup Gailly jloup@gzip.org, Mark Adler madler@alumni.caltech.edu

### **■** cURL

http://curl.haxx.se

COPYRIGHT AND PERMISSION NOTICE

Copyright (c) 1996 - 2011, Daniel Stenberg, <daniel@haxx.se>.

All rights reserved.

Permission to use, copy, modify, and distribute this software for any purpose with or without fee is hereby granted, provided that the above copyright notice and this permission notice appear in all copies.

THE SOFTWARE IS PROVIDED "AS IS", WITHOUT WARRANTY OF ANY KIND, EXPRESS OR IMPLIED, INCLUDING BUT NOT LIMITED TO THE WARRANTIES OF MERCHANTABILITY, FITNESS FOR A PARTICULAR PURPOSE AND NONINFRINGEMENT OF THIRD PARTY RIGHTS. IN NO EVENT SHALL THE AUTHORS OR COPYRIGHT HOLDERS BE LIABLE FOR ANY CLAIM, DAMAGES OR OTHER LIABILITY, WHETHER IN AN ACTION OF CONTRACT, TORT OR OTHERWISE, ARISING FROM, OUT OF OR IN CONNECTION WITH THE SOFTWARE OR THE USE OR OTHER DEALINGS IN THE SOFTWARE.

Except as contained in this notice, the name of a copyright holder shall not be used in advertising or otherwise to promote the sale, use or other dealings in this Software without prior written authorization of the copyright holder.

#### c-ares

http://c-ares.haxx.se

Index

Copyright 1998 by the Massachusetts Institute of Technology.

Permission to use, copy, modify, and distribute this software and its documentation for any purpose and without fee is hereby granted, provided that the above copyright notice appear in all copies and that both that copyright notice and this permission notice appear in supporting documentation, and that the name of M.I.T. not be used in advertising or publicity pertaining to distribution of the software without specific, written prior permission. M.I.T. makes no representations about the suitability of this software for any purpose. It is provided "as is" without express or implied warranty.

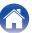

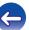

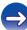

# License information for the software used in the unit

About GPL (GNU-General Public License), LGPL (GNU Lesser General Public License) License

This product uses GPL/LGPL software and software made by other companies.

After you purchase this product, you may procure, modify or distribute the source code of the GPL/LGPL software that is used in the product. Denon provides the source code based on the GPL and LPGL licenses at the actual cost upon your request to our customer service center.

However, note that we make no guarantees concerning the source code.

Please also understand that we do not offer support for the contents of the source code.

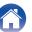

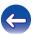

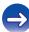

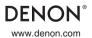